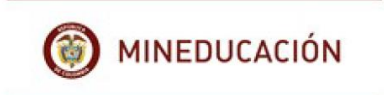

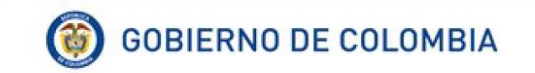

## **MINISTERIO DE EDUCACIÓN NACIONAL**

## **UNIDAD DE ATENCIÓN AL CIUDADANO**

# **SISTEMA DE ATENCIÓN AL CIUDADANO SAC V 2.0**

## **MANUAL DE USUARIO ROL CIUDADANO**

**Julio 2018**

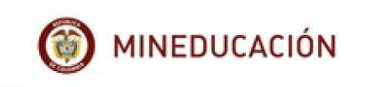

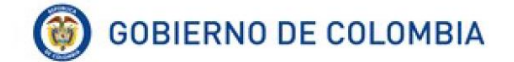

## **TABLA DE CONTENIDO**

# <span id="page-1-0"></span>Contenido

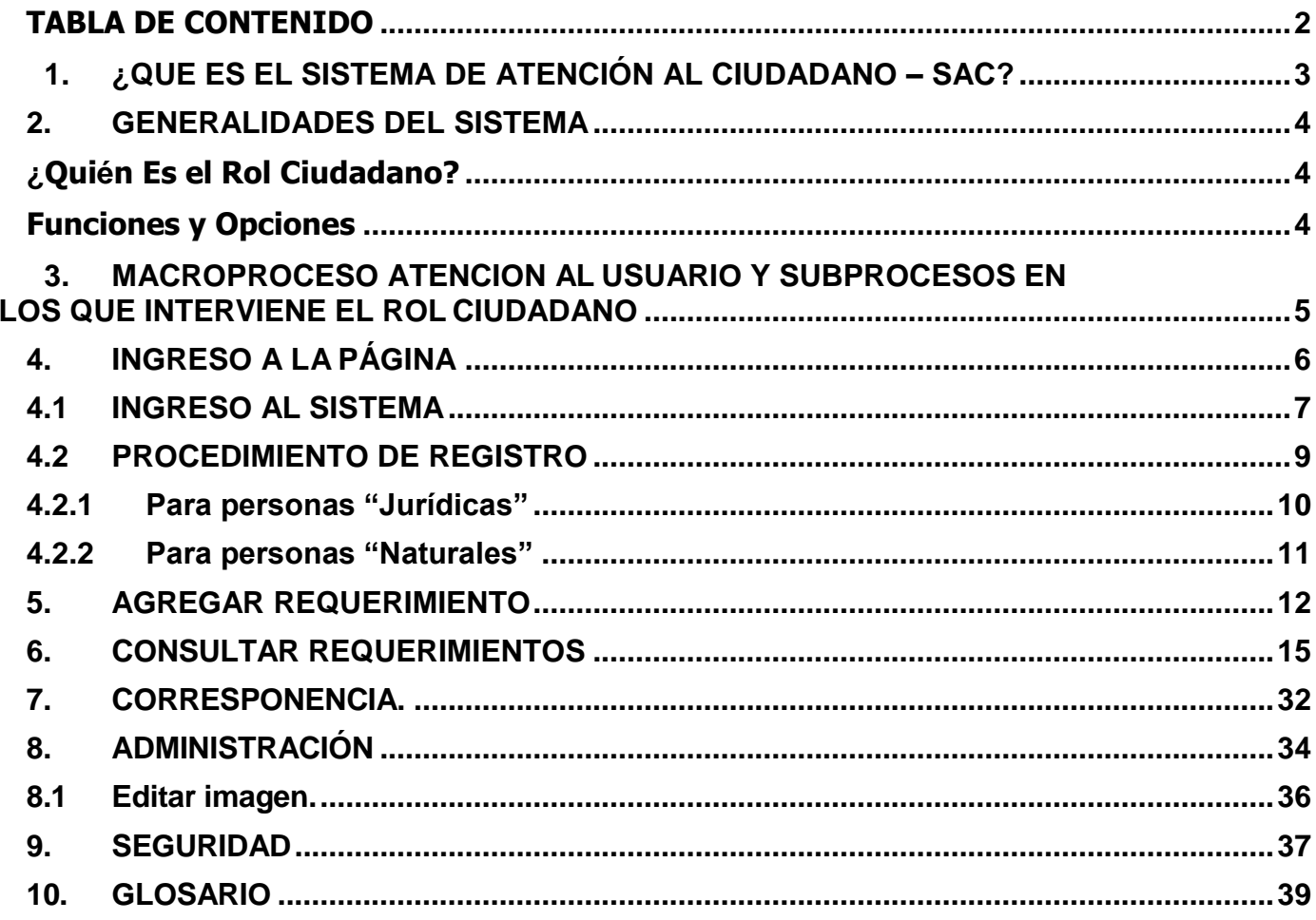

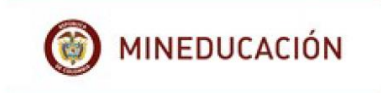

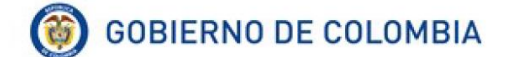

## <span id="page-2-0"></span>**1. ¿QUE ES EL SISTEMA DE ATENCIÓN AL CIUDADANO – SAC?**

El Sistema de Atención al Ciudadano "SAC", es una herramienta que le permite al ciudadano, registrar sus requerimientos mediante diferentes canales: Web, telefónico, presencial (documentos físicos), correo electrónico y correo certificado.

Desde la comodidad de su casa u oficina, puede realizar seguimiento a sus requerimientos y recibirá, si así lo desea, notificación del estado de sus requerimientos vía e-mail.

Al ingresar al sistema, el ciudadano encontrará una interfaz de usuario donde podrá crearse como ciudadano, actualizar su información de registro, instaurar nuevos requerimientos como peticiones, quejas, reclamos, sugerencias, denunciad y trámites, además, consultar el estado de las solicitudes realizadas a la Secretaría de Educación.

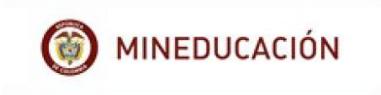

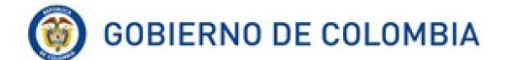

### <span id="page-3-0"></span>**2. GENERALIDADES DEL SISTEMA**

### **Objetivo:**

Presentar a los ciudadanos de la Secretaría de Educación un **Sistema de Información**  que sea una herramienta que permite realizar de una manera fácil y sencilla el ingreso y consulta de sus requerimientos ante la Secretaria de Educación.

### <span id="page-3-1"></span>**¿Quién Es el Rol Ciudadano?**

El ciudadano es la persona que expone y radica en el SAC cualquier tema relacionado con el sector educativo a la Secretaría de Educación a través de los canales dispuestos para tal fin: web, telefónico, presencial (documentos físicos), correo electrónico y correo certificado.

#### <span id="page-3-2"></span>**Funciones y Opciones**

- $\checkmark$  Ingresar al sistema
- ✓ Registrar usuario y contraseña
- $\checkmark$  Agregar requerimientos
- ✓ Consultar requerimientos
- $\checkmark$  Actualizar datos
- ✓ Solicitar PQRSD anónimos

## <span id="page-4-0"></span>**3. MACROPROCESO ATENCION AL USUARIO Y SUBPROCESOS EN LOS QUE INTERVIENE EL ROL CIUDADANO**

A continuación, se enmarca el Rol Ciudadano dentro del Macro Proceso general de Atención al Ciudadano con el fin de contextualizar sus actividades dentro del mismo.

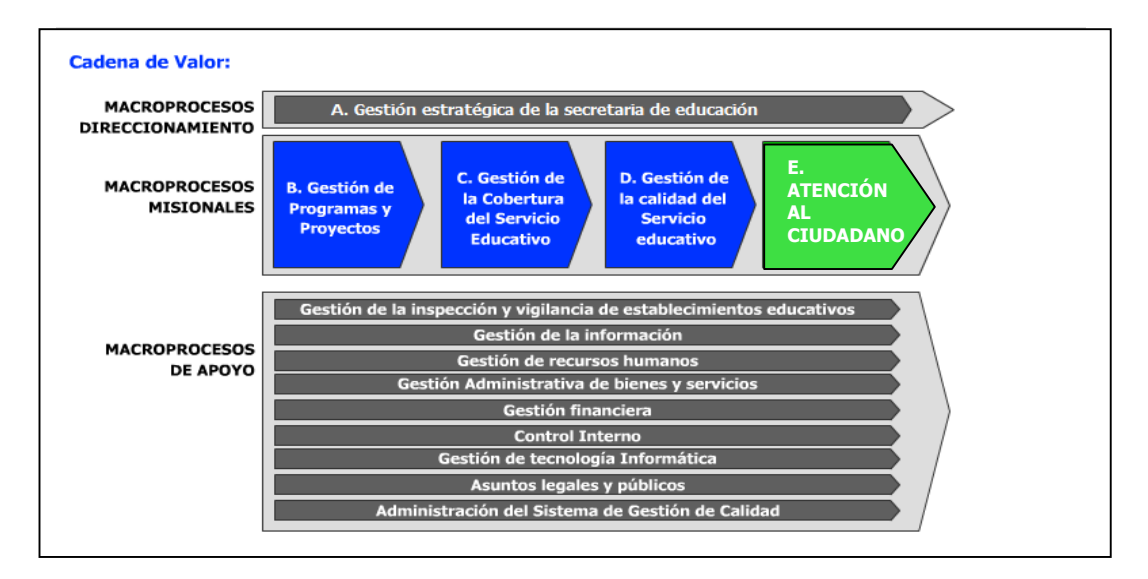

En el cuadro a continuación se mencionan los procesos y subprocesos dentro del Macroproceso **Atención al Usuario** y se resaltan las actividades que puede realizar el Rol Funcionario.

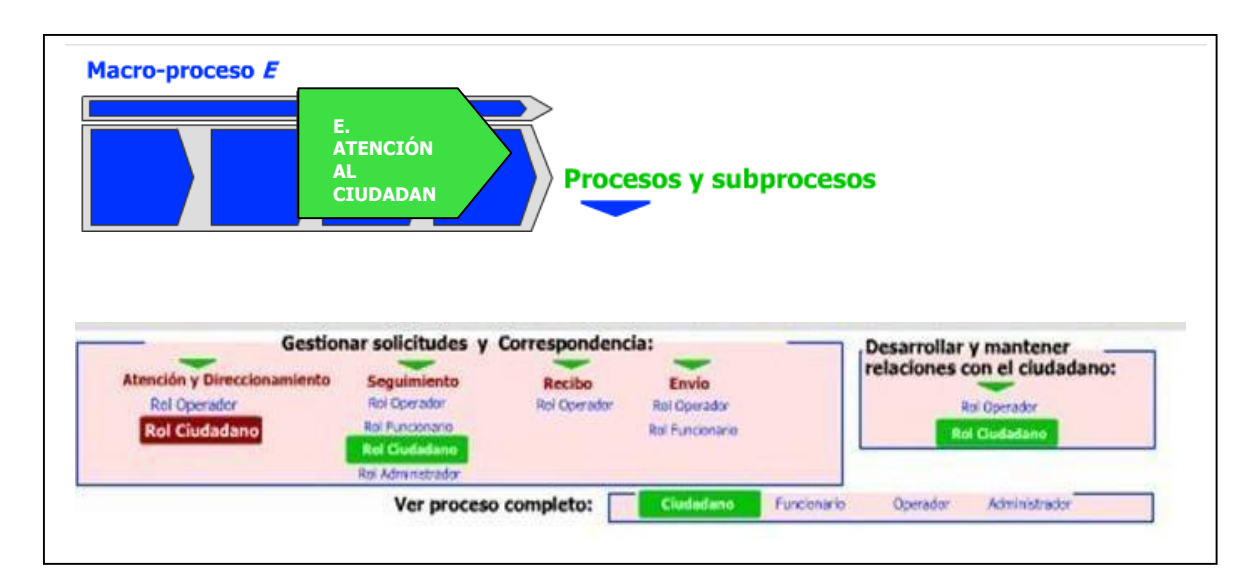

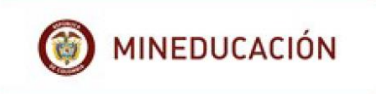

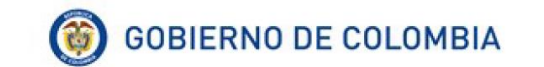

### <span id="page-5-0"></span>**4. INGRESO A LA PÁGINA**

Para acceder al sistema de atención al ciudadano el usuario deberá ingresar a la página web de la Secretaria de Educación en cada uno de los departamentos y/o Distrito por ejemplo para Boyacá la página es [www.sedboyaca.gov.co.](http://www.sedboyaca.gov.co./)

Una vez en la página de clic en el botón "**Atención al Ciudadano**".

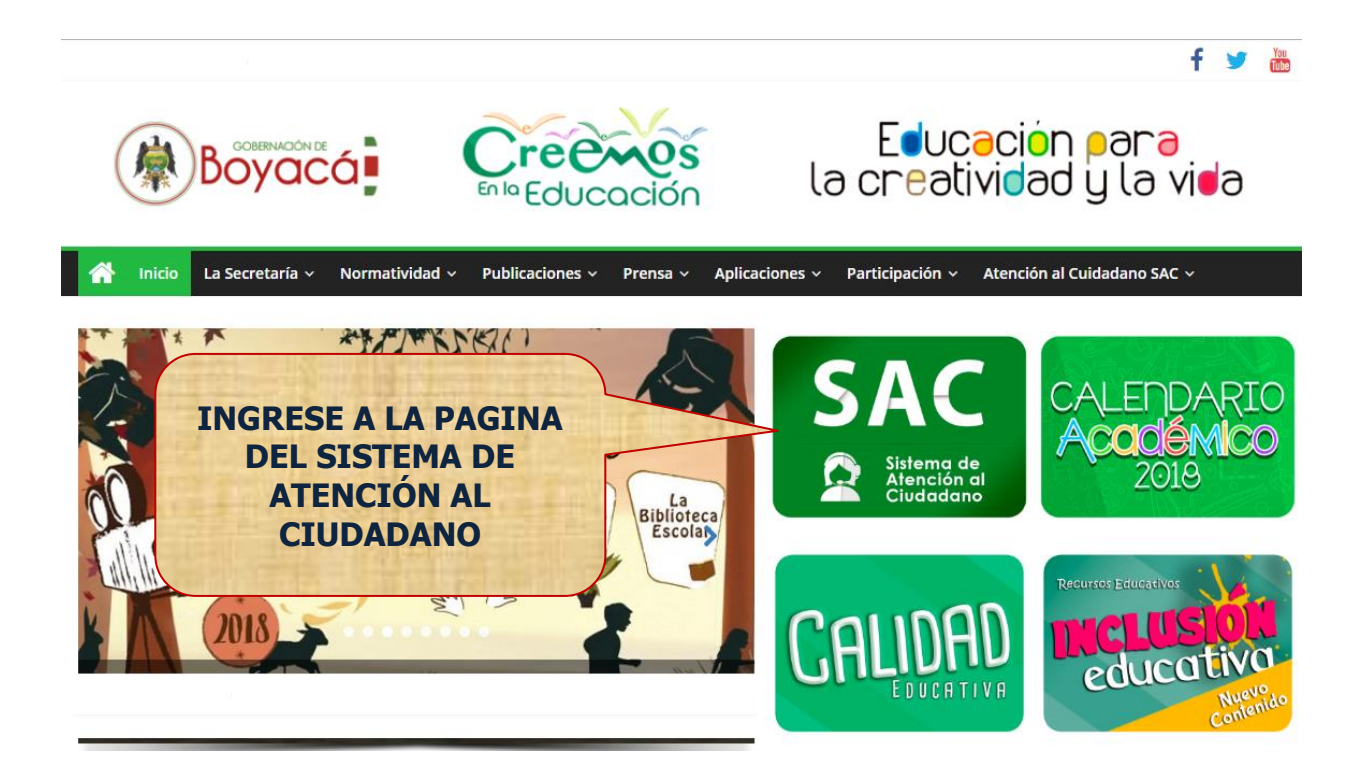

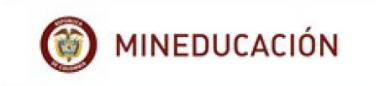

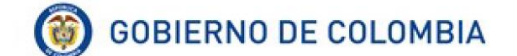

### <span id="page-6-0"></span>**4.1 INGRESO AL SISTEMA**

A continuación, se genera la ventana Unidad de atención al ciudadano, ingrese los datos solicitados por el sistema y de clic en "**Ingresa**".

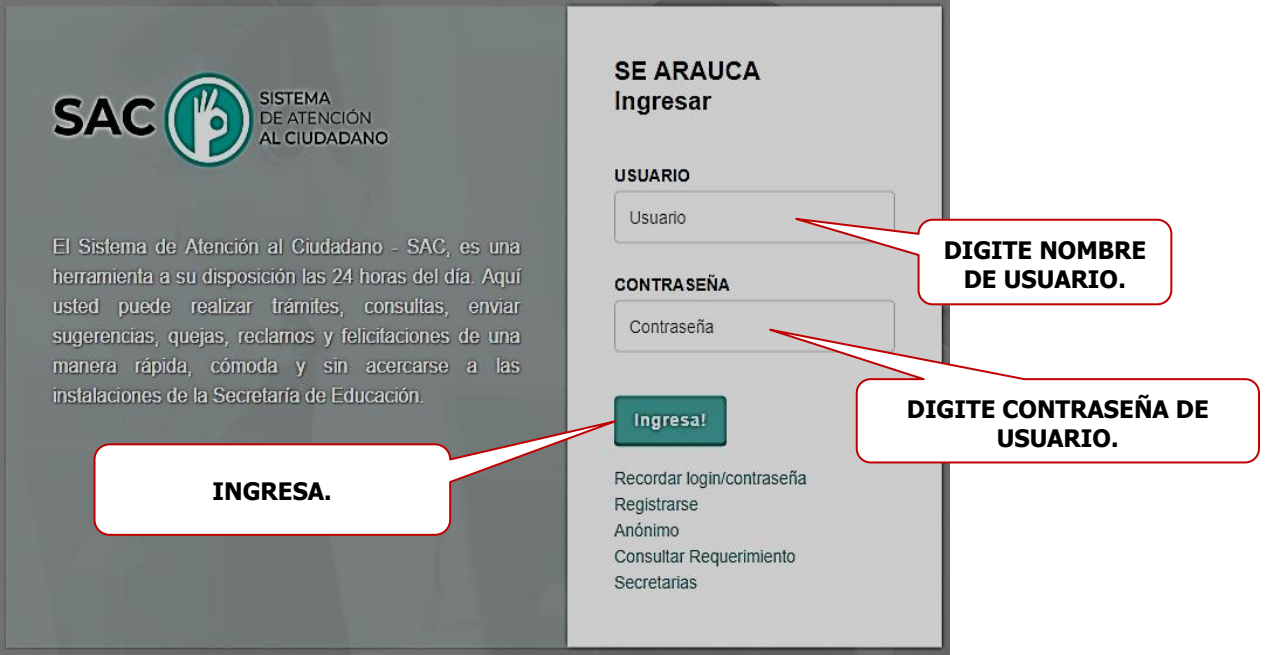

Si el ciudadano no se ha registrado puede realizarlo dando un clic en el botón "**Registrarse**"

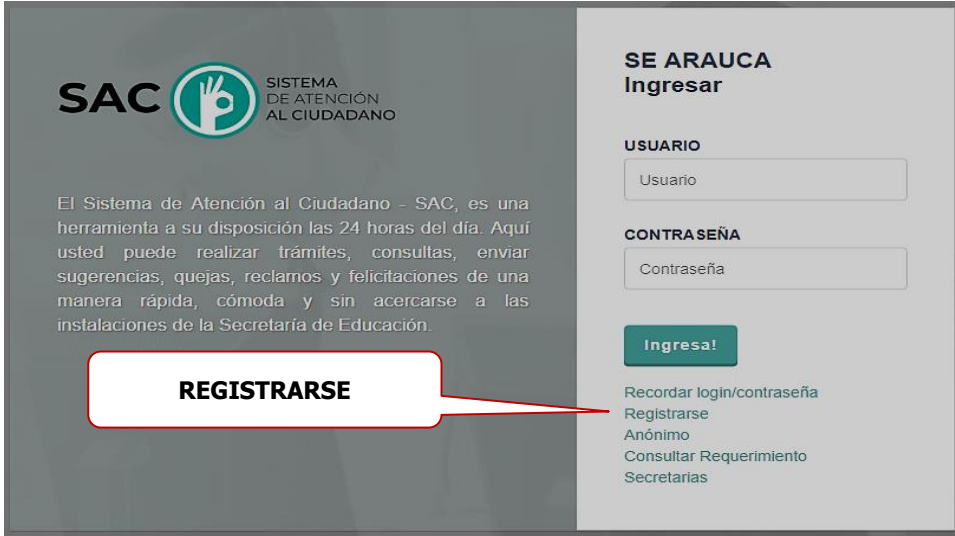

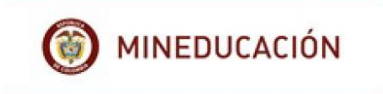

Si el ciudadano ya se ha registrado y olvidó su contraseña, puede dar un clic en el botón "**Recordar Contraseña**" y el sistema enviará una nueva clave al correo electrónico registrado en el SAC.

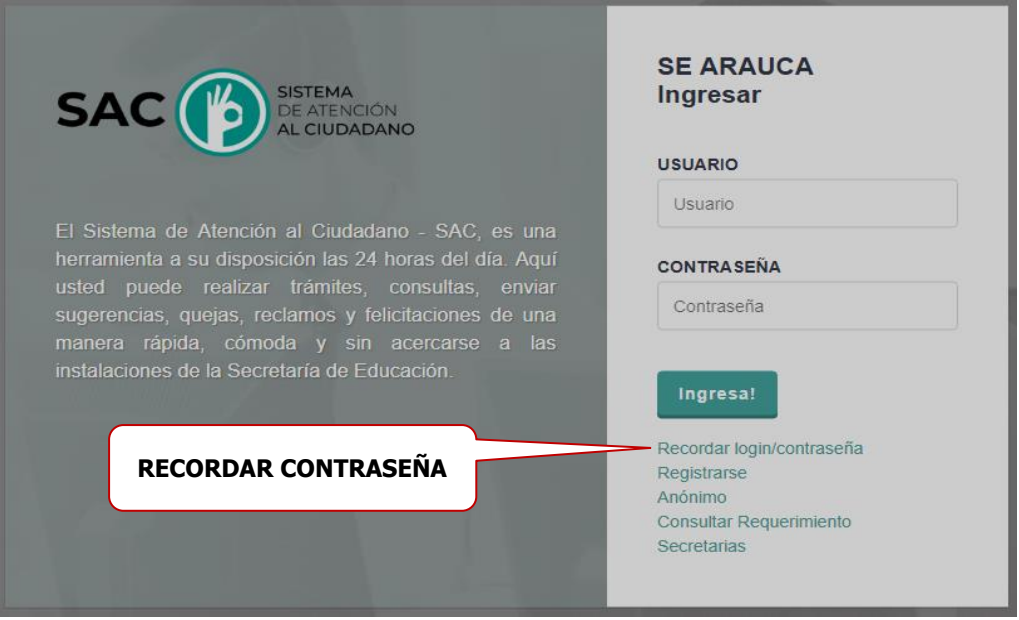

Si el ciudadano desea crear una solicitud anónima, puede dar un clic en el botón "**Anónimo**".

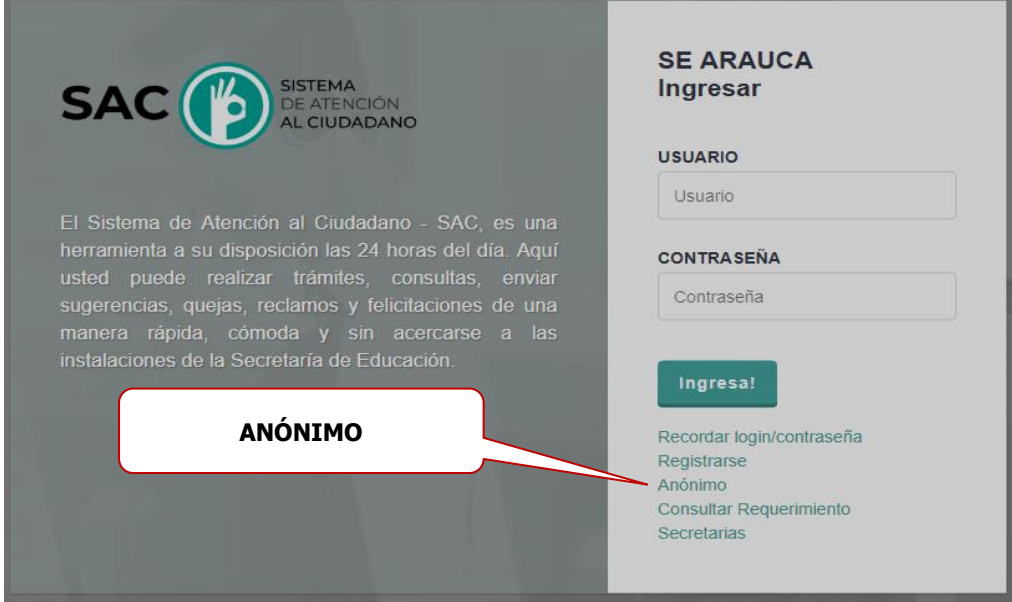

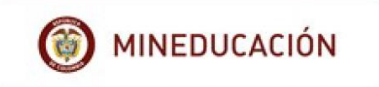

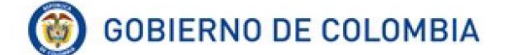

Si el ciudadano desea revisar sus requerimientos creados, puede dar un clic en el botón "**Consultar Requerimientos**".

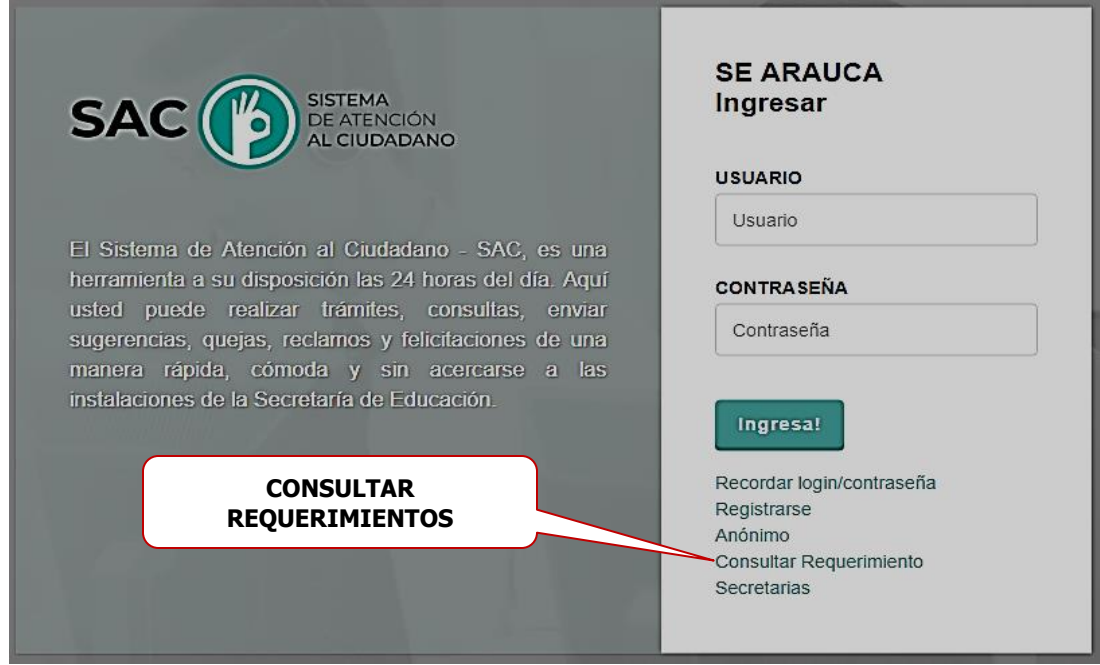

### <span id="page-8-0"></span>**4.2 PROCEDIMIENTO DE REGISTRO**

El ciudadano deberá ingresar la siguiente información:

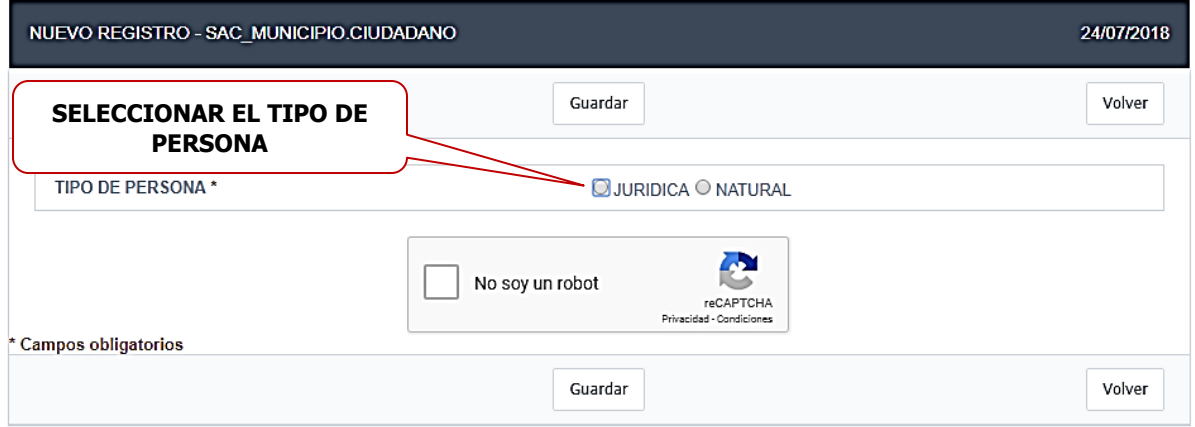

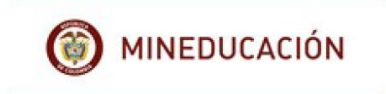

### **4.2.1 Para personas "Jurídicas"**

<span id="page-9-0"></span>El operador debe diligenciar la totalidad de los espacios.

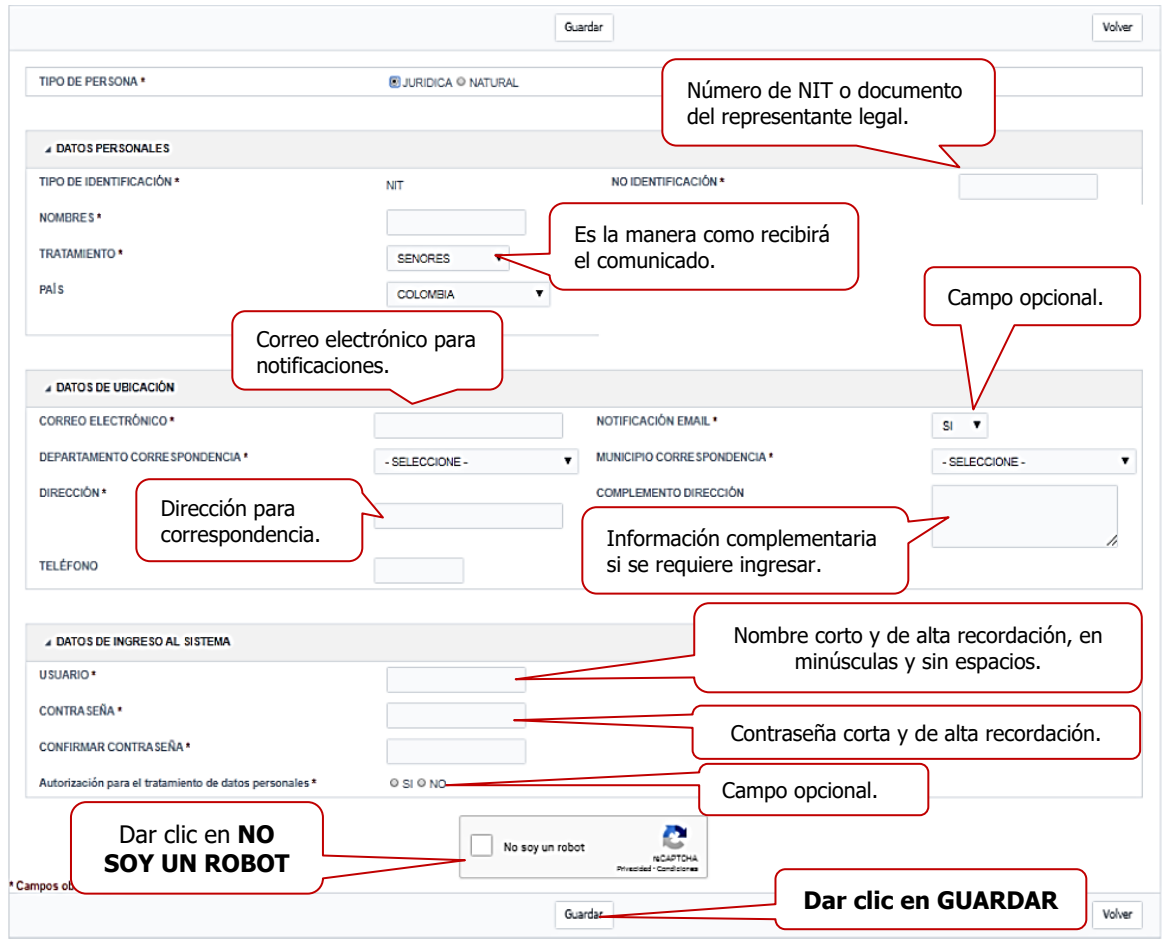

**Nota**: los campos con asterisco (\*) son obligatorios

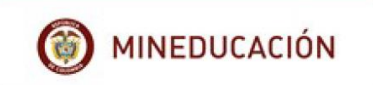

### <span id="page-10-0"></span>**4.2.2 Para personas "Naturales"**

El operador debe diligenciar la totalidad de los espacios.

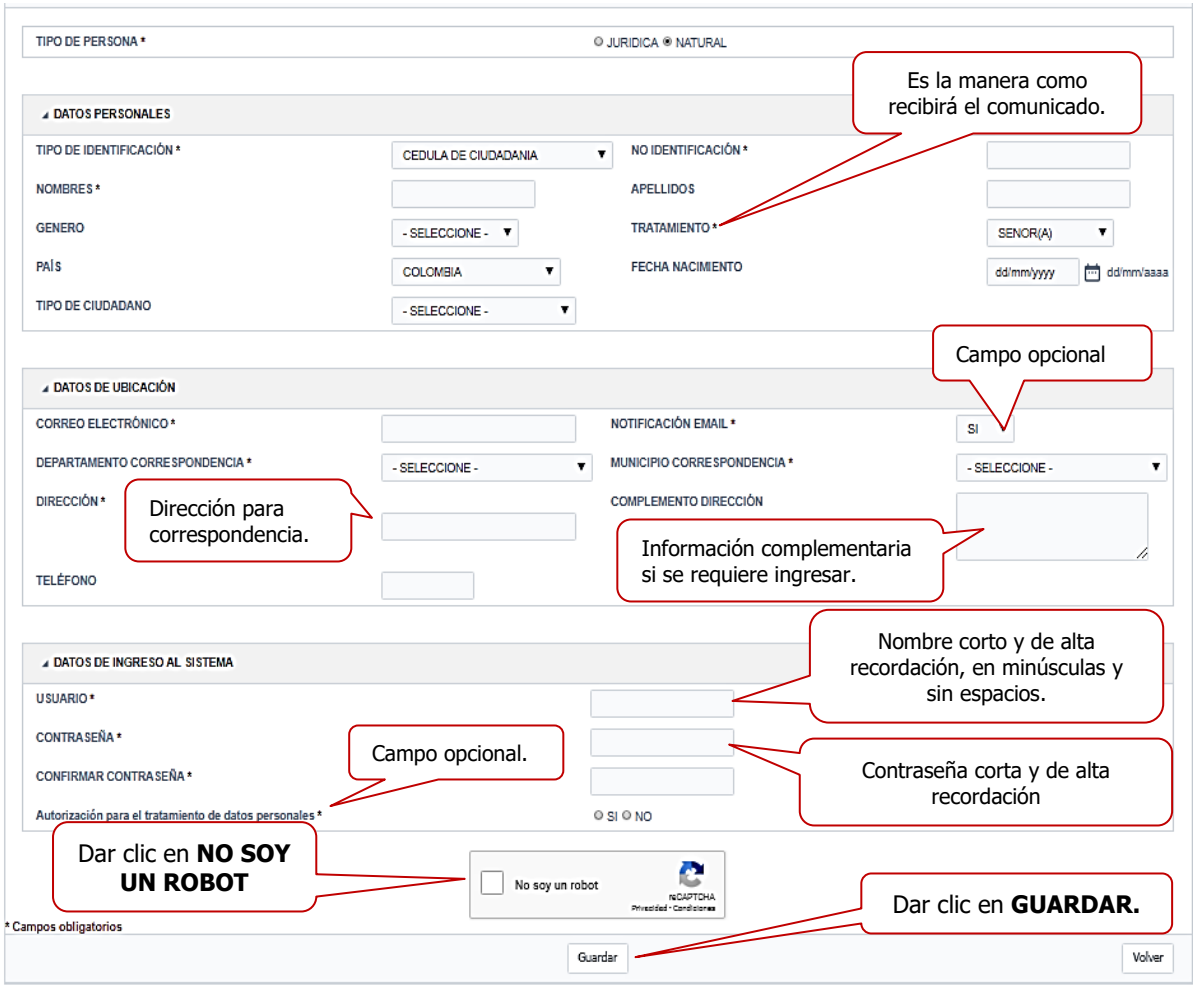

**Nota**: los campos con asterisco (\*) son obligatorios

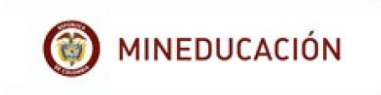

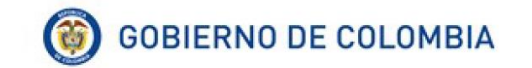

Una vez ingrese todos los datos haga clic en "**guardar**" ó para cancelar el registro de un clic en "**Cancelar**". Una vez el ciudadano ingrese los datos y de guardar el sistema genera el siguiente mensaje.

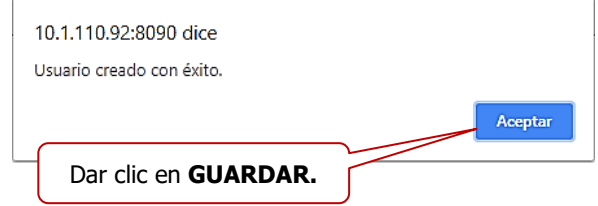

### <span id="page-11-0"></span>**5. AGREGAR REQUERIMIENTO**

Una vez se ingresa al sistema, se observa la siguiente pantalla, seleccione la pestaña "**Crear Requerimiento**".

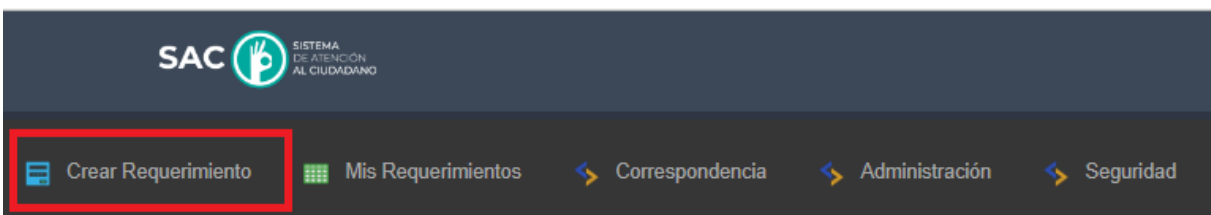

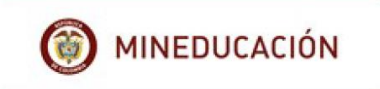

 $el$ 

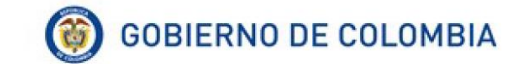

En esta pestaña se observa un formulario en el cual podrá ingresar su requerimiento.

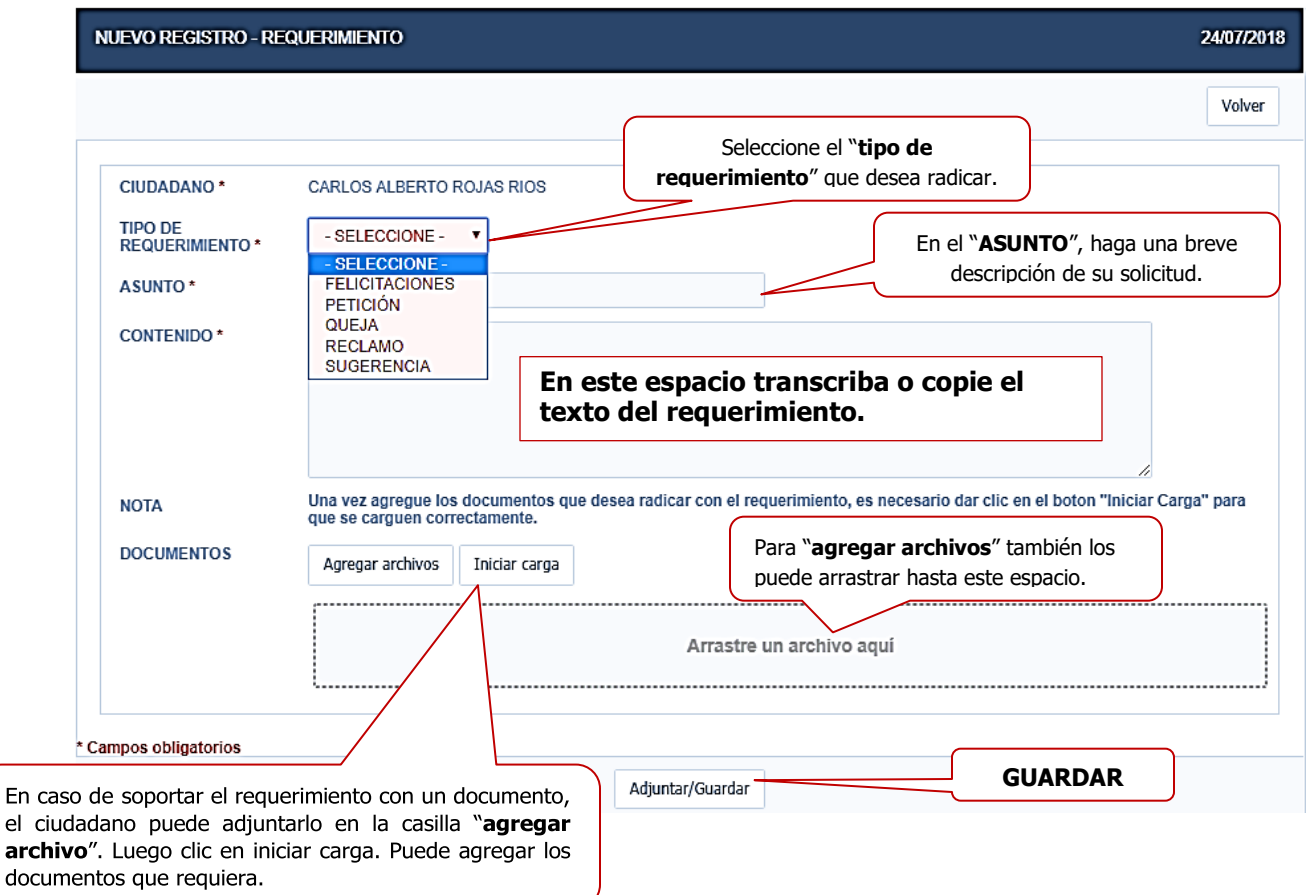

Después de diligenciado el formulario haga clic en el botón "**adjuntar/guardar**"

Adjuntar/Guardar

Una vez el ciudadano ingrese los datos y de guardar el sistema genera el siguiente mensaje, dar clic en "**Aceptar**".

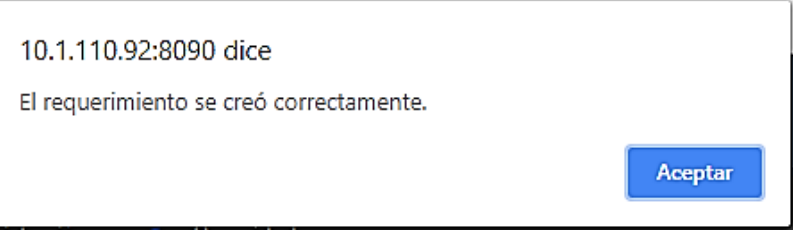

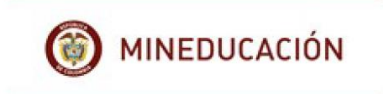

Una vez ingresado el requerimiento el sistema le genera automáticamente **un número** de requerimiento para que pueda identificarlo con mayor facilidad.

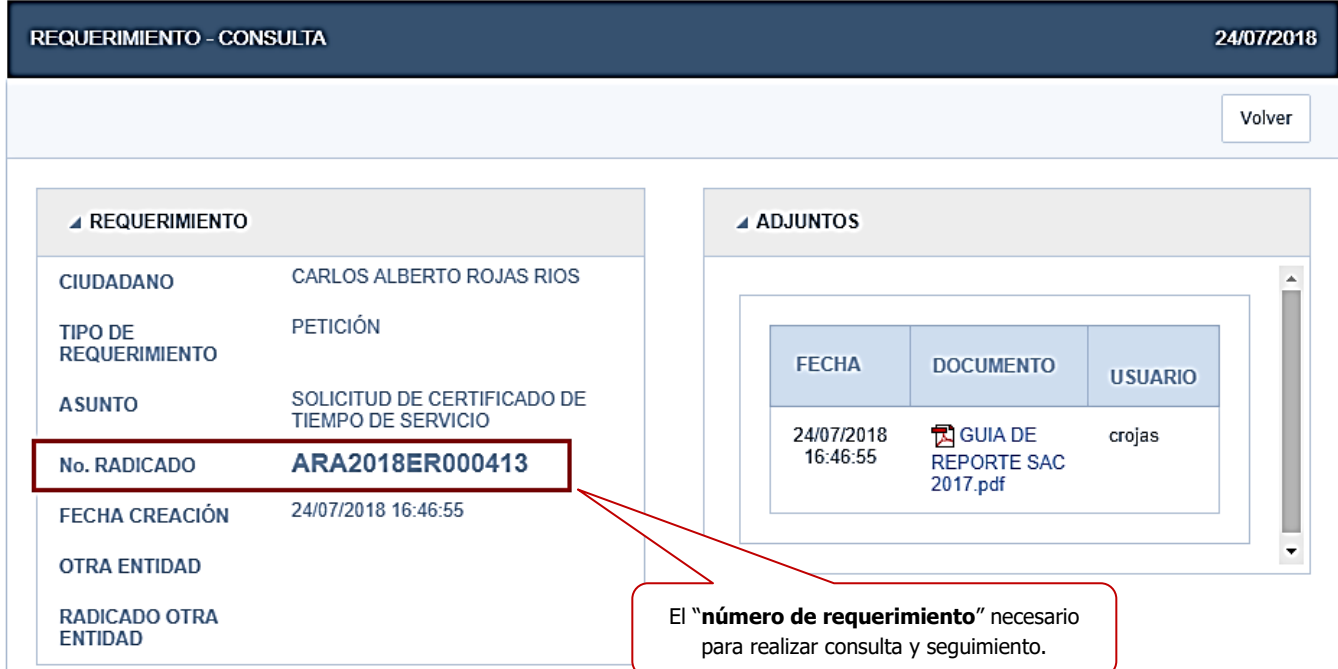

Además, podrá visualizar el cuadro de novedad, donde conseguirá ver los estados y movimientos del requerimiento.

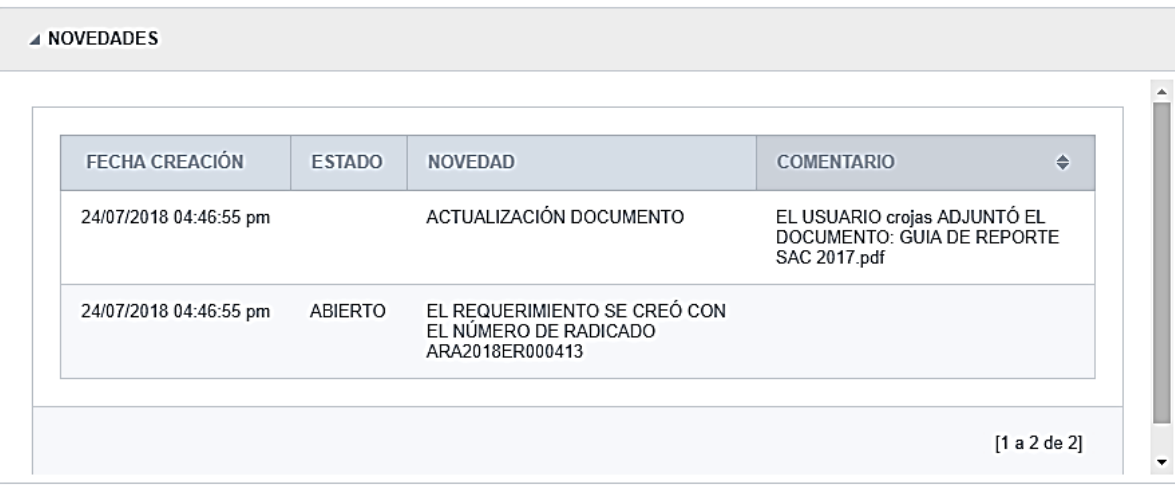

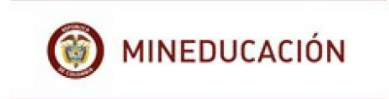

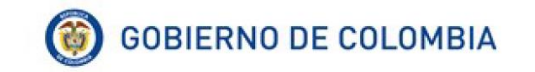

Para crear un nuevo requerimiento dar clic en volver

# Volver

### <span id="page-14-0"></span>**6. CONSULTAR REQUERIMIENTOS**

Para revisar los requerimientos creados y hacer seguimiento a los mismos se debe seleccionar de la barra de herramientas "**Mis requerimientos**" dando clic para el ingreso.

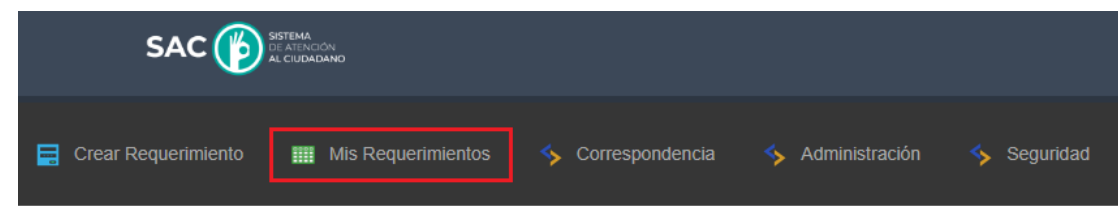

Una vez ingresa a mis requerimientos, se puede ver el número de radicado, la fecha de creación, el tipo de requerimiento, el asunto, el canal y el estado

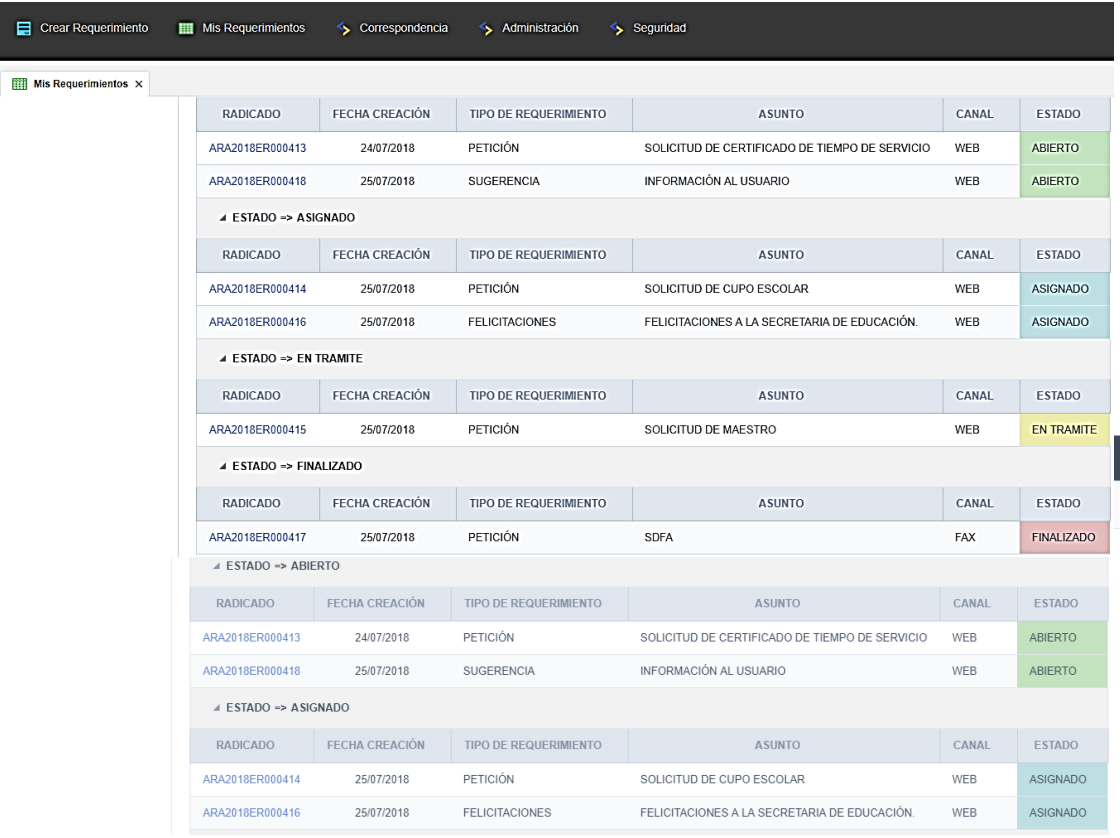

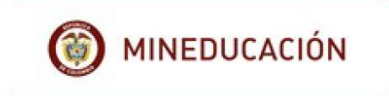

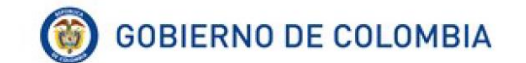

### **Estado de los requerimientos**

Etapa o momento en el cual se encuentra el requerimiento.

- **Abierto:** El requerimiento está pendiente de asignación de dependencia, funcionario, tema y fecha de vencimiento.
- **Asignado:** Al asignar tipo de requerimiento, canal, dependencia, funcionario y eje temático.
- **En trámite:** El funcionario está gestionando la respuesta. Se pueden generar respuestas temporales.
- **Finalizado:** Respuesta final al requerimiento.

La consulta de requerimiento se cuenta con opciones de:

**Búsqueda rápida**: se debe ingresar el numero del requerimiento o cualquier carácter que lo identifique.

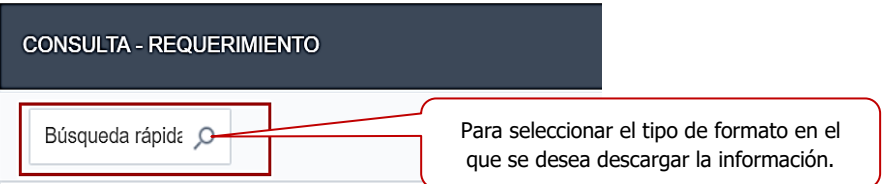

**Exportar:** permite exportar la información en diferentes tipos de formatos

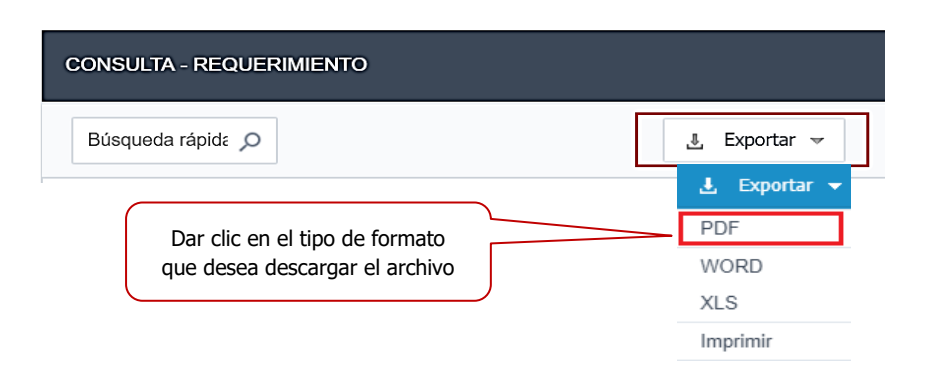

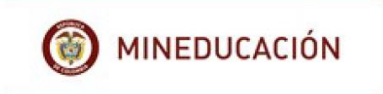

Al dar clic en el formato PDF, aparece esta ventana que permite realizar la configuración del PDF.

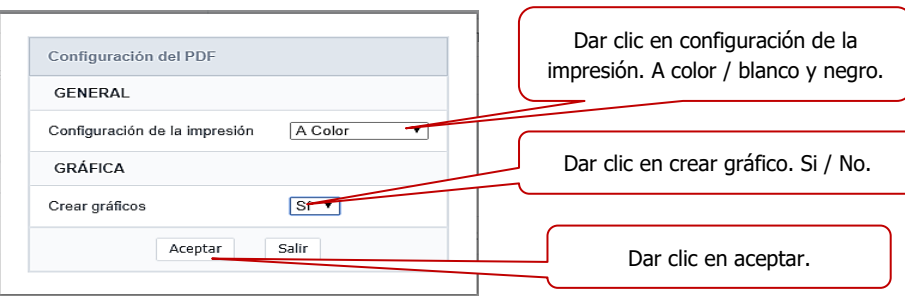

Una vez se da clic en aceptar, aparecerá el siguiente cuadro donde menciona que el archivo fue generado con éxito, se debe seleccionar la opción que desee realizar.

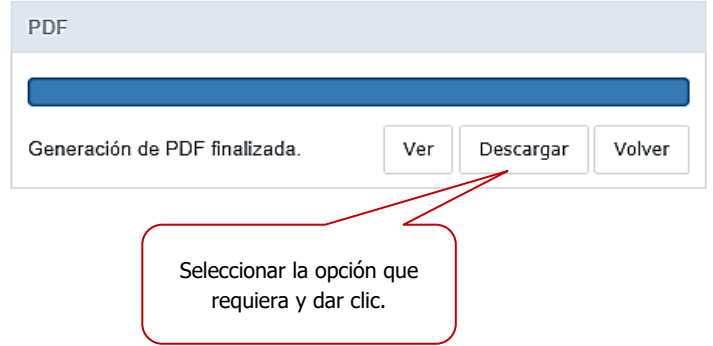

**Ver**: muestra la información en el formato PDF.

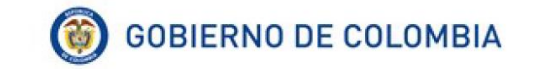

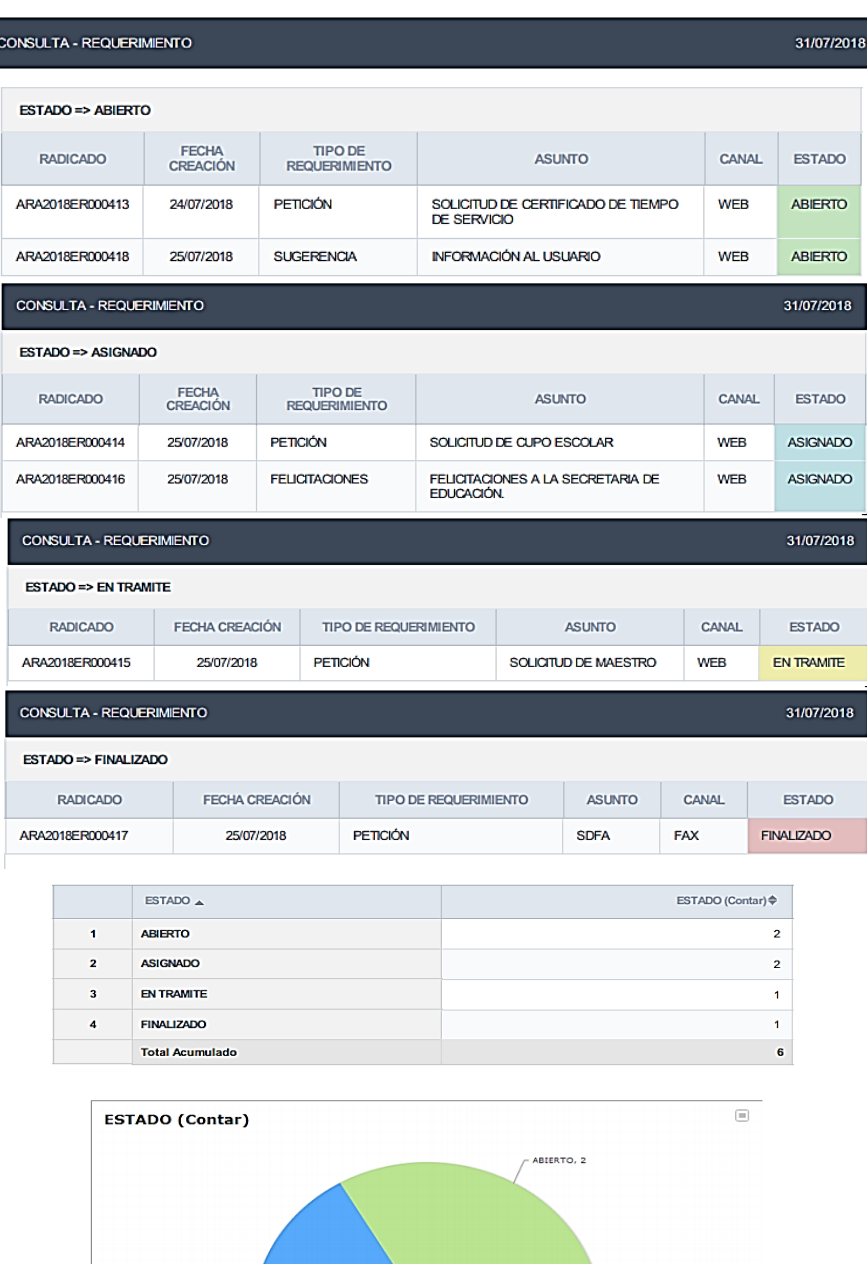

VALIZADO, 1 EN TRAMITE,  $\frac{1}{1}$ ABIERTO CASIGNADO CHE EN TRAMITE CO FINALIZADO

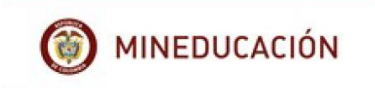

**Descargar**: descarga la información en formato PDF.

**Ver**: muestra la información en el formato PDF con la respectiva gráfica.

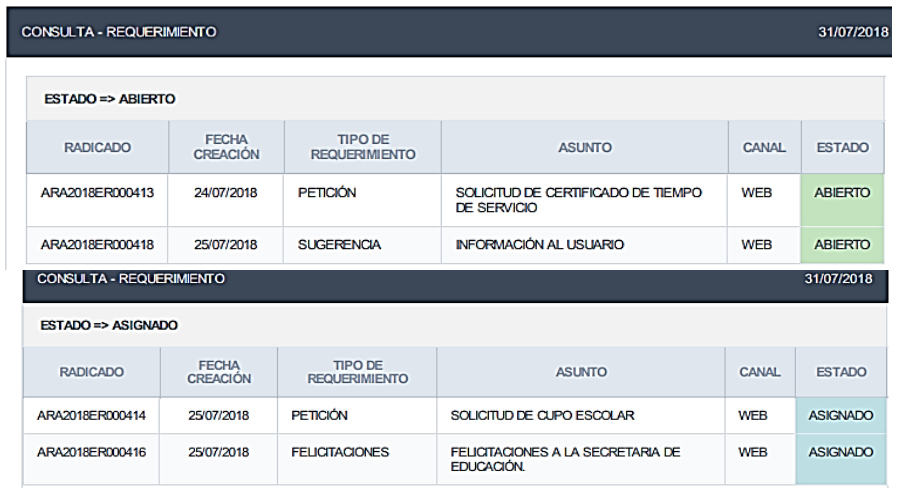

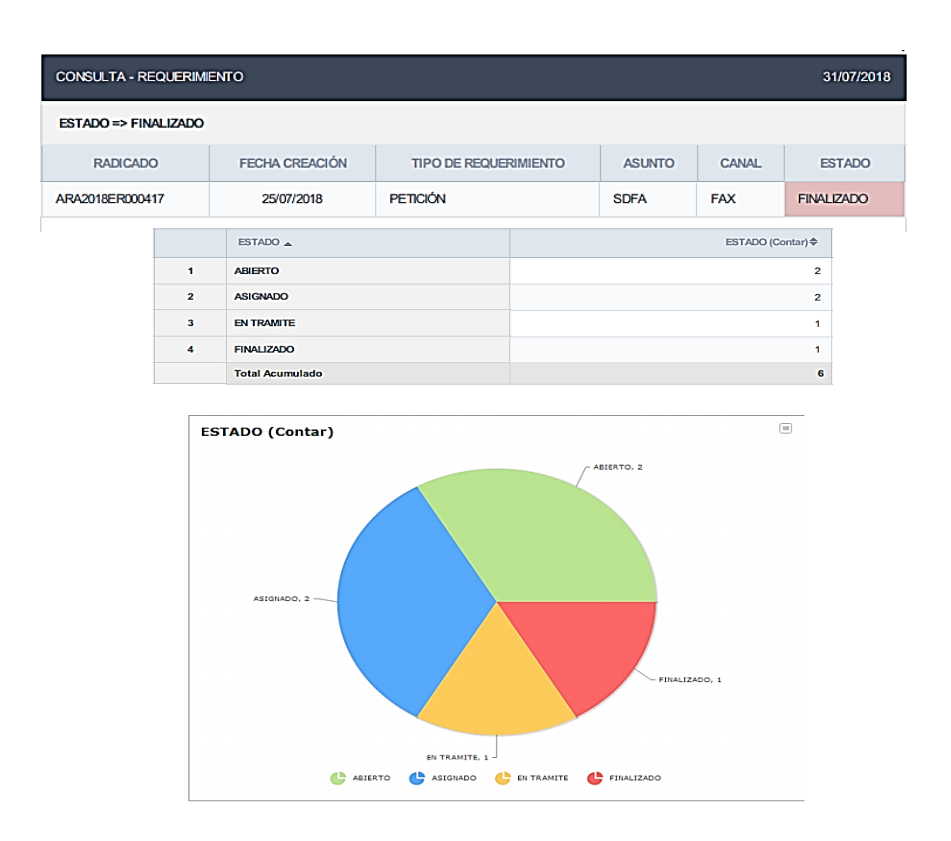

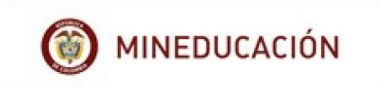

**Volver**: regresa la búsqueda a la pantalla de la consulta de los requerimientos.

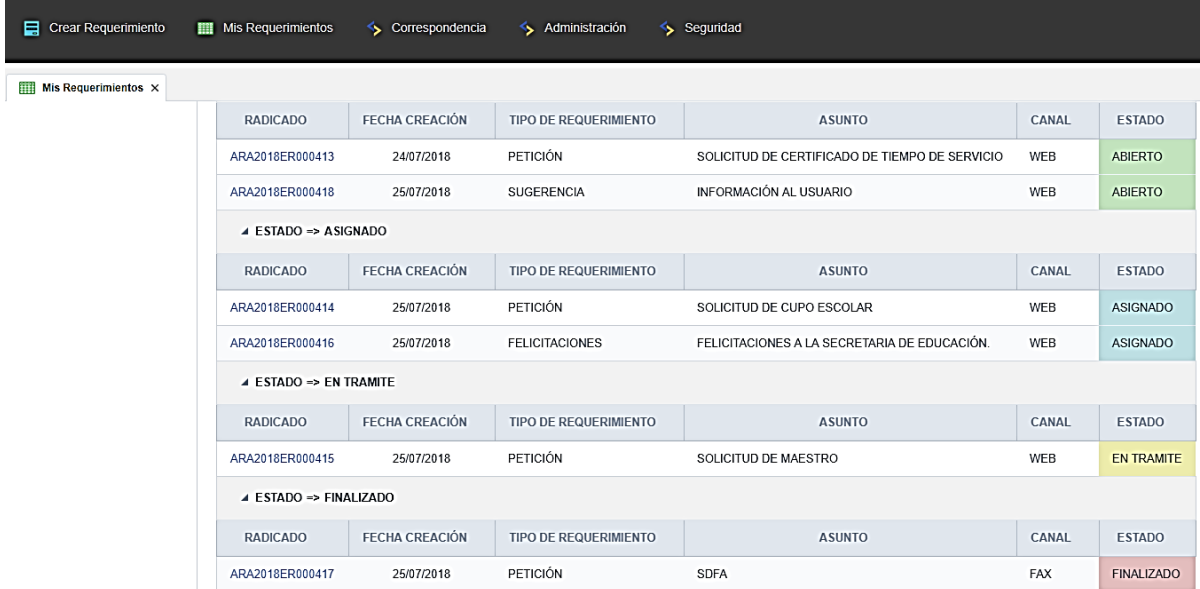

Para consulta en formato **Word:**

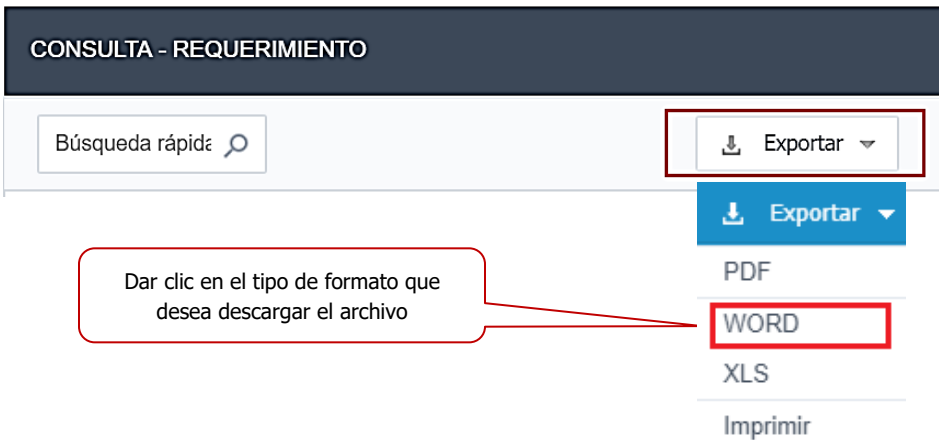

Al dar clic en el formato **Word**, aparece esta ventana que permite realizar la configuración de la impresión.

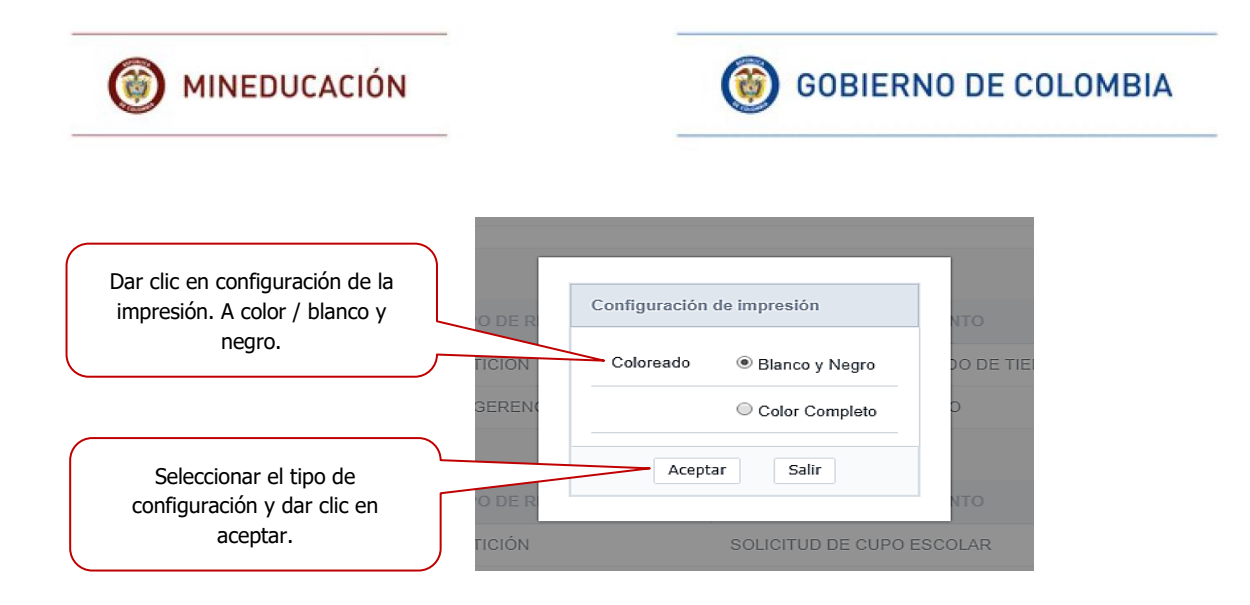

Una vez se da aceptar, aparecerá el siguiente cuadro donde menciona que el archivo fue generado con éxito, se debe seleccionar la opción que desee realizar.

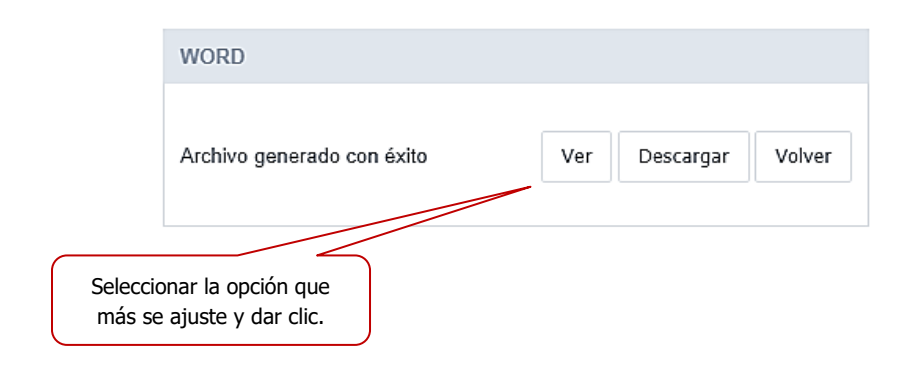

**Ver**: muestra la información en el formato Word.

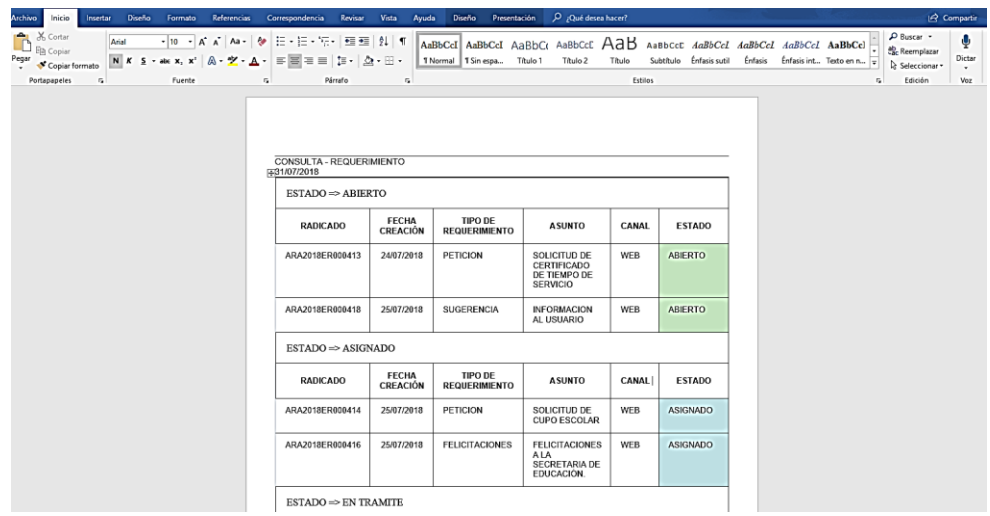

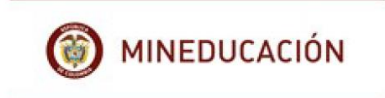

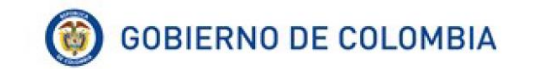

Para la **impresión** de documento, se hace a través del manejo de la herramienta Word.

- 10 - A A | A+ | A+ | 는 단 : 코코 | 24 | AdBlCcd AdBlCcd AdBlCc AdBbCcC AdB AxBbCcC *AdBlCcd AdBlCcd AdBlCcd* AdBlCcl<br>- \* x x | A - 文 - A - 三国三三 | I= | A - E - H - Newmal | Tsinega, Thulo I Thulo 2 Thulo Subtulo Enfassioni ф N K S - sk x, x'  $\hat{A}$  -  $\hat{Z}$  -  $\Delta$  -  $\equiv \equiv \equiv \pm$   $\Rightarrow$   $\frac{1}{2}$  -  $\Rightarrow$   $\frac{1}{2}$  -  $\Rightarrow$   $\frac{1}{2}$  -  $\Rightarrow$   $\frac{1}{2}$  -  $\Rightarrow$   $\frac{1}{2}$  -  $\Rightarrow$   $\frac{1}{2}$  -  $\Rightarrow$   $\frac{1}{2}$  -  $\Rightarrow$   $\frac{1}{2}$  -  $\Rightarrow$   $\frac{1}{2}$  -  $\Rightarrow$   $\frac{1}{2}$ *Fuente* .<br>Párrafo Estilo CONSULTA - REQUERIMIENTO  $\text{ESTADO} \mathbin{\Rightarrow} \text{ABIERTO}$ FECHA<br>CREACIÓN TIPO DE<br>REQUERIMIENTO RADICADO ASUNTO **CANAL** ESTADO ARA2018ER000413 24/07/2018 SOLICITUD DE<br>CERTIFICADO<br>DE TIEMPO DE<br>SERVICIO ABIERTO PETICION WEB ARA2018ER000418 25/07/2018 SUGERENCIA WEB ABIERTO **INFORMACION**<br>AL USUARIO  $\text{ESTADO} \Rightarrow \text{ASIGNADO}$ FECHA<br>CREACIÓN TIPO DE<br>REQUERIMIENTO RADICADO ASUNTO CANAL I ESTADO ARA2018ER000414 PETICION ASIGNADO 25/07/2018 WEB SOLICITUD DE<br>CUPO ESCOLAR ARA2018ER000416 FELICITACIONES FELICITACIONES<br>A LA<br>SECRETARIA DE<br>EDUCACIÓN. 25/07/2018 WEB ASICNADO  $\text{ESTADO} \mathbin{\Rightarrow} \text{EN TRAMITE}$ 

**Descargar:** muestra la información en el formato Word.

Para la **impresión** de documento, se hace a través del manejo de la herramienta Word.

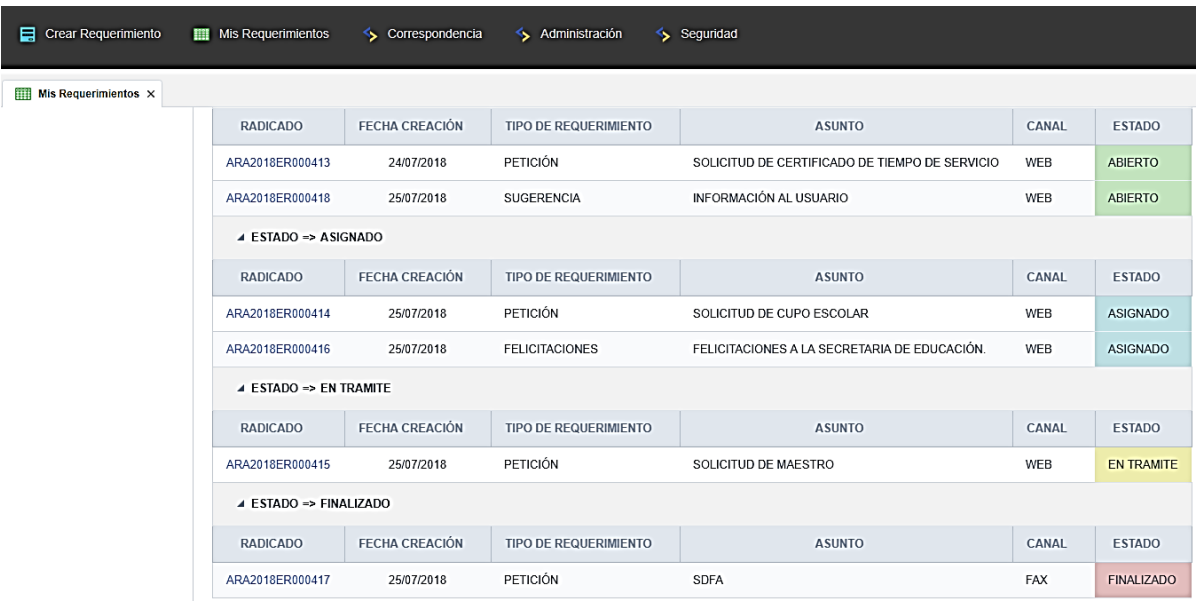

**Volver**: regresa la búsqueda a la pantalla de la consulta de los requerimientos.

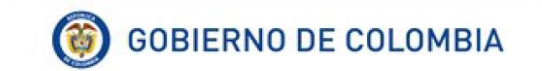

Exportar en **Excel**

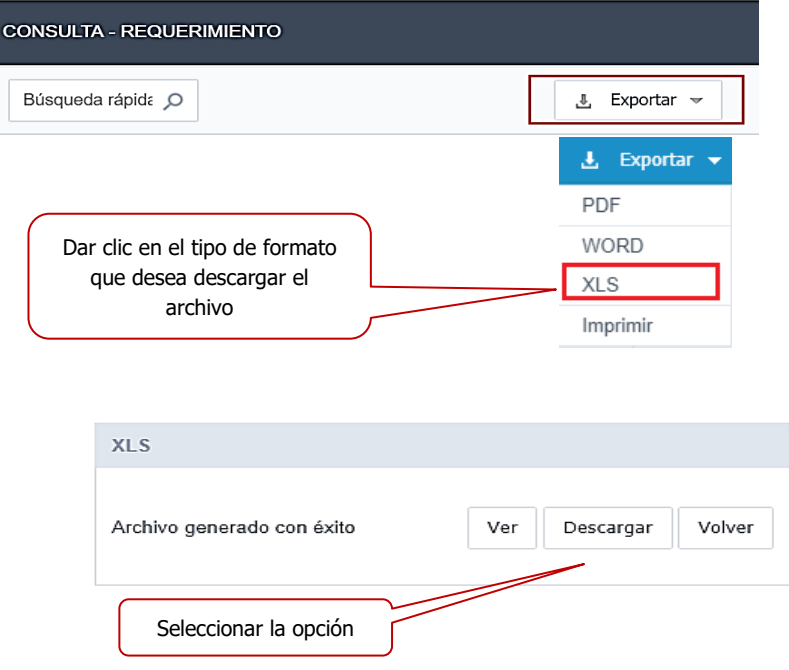

**Ver**: muestra la información en el formato **Excel**.

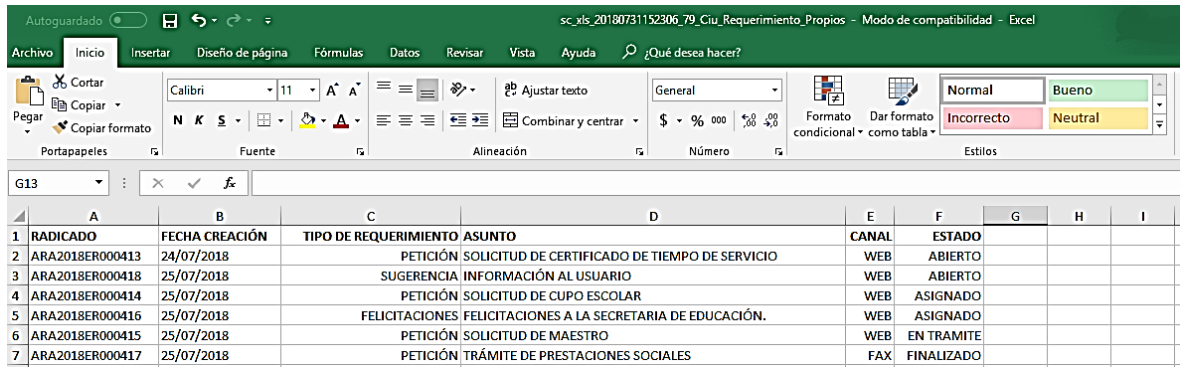

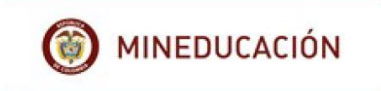

**Descargar:** muestra la información en el formato **Excel**.

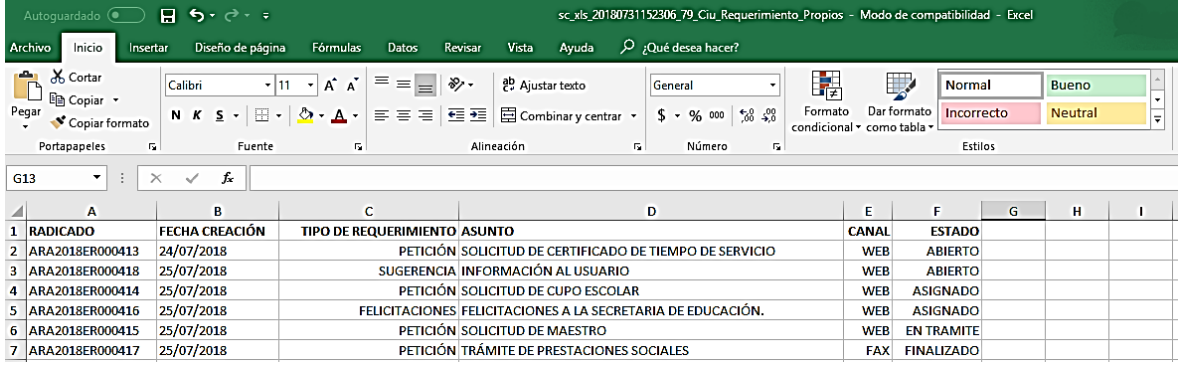

**Volver**: regresa la búsqueda a la pantalla de la consulta de los requerimientos.

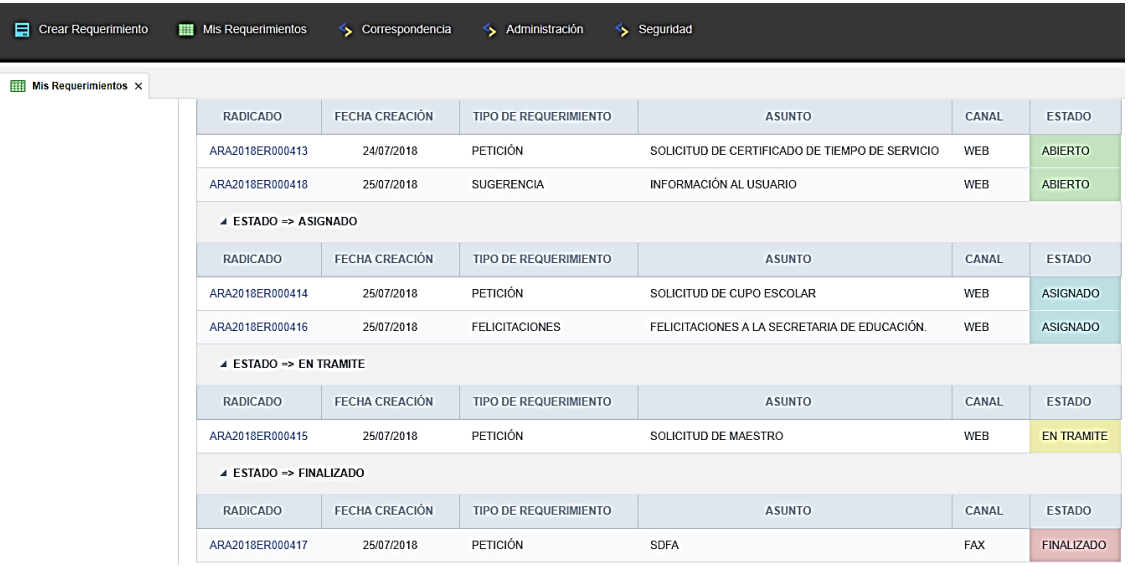

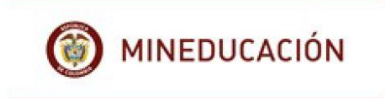

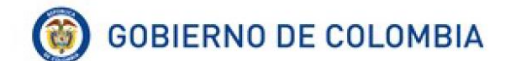

**Imprimir** documento.

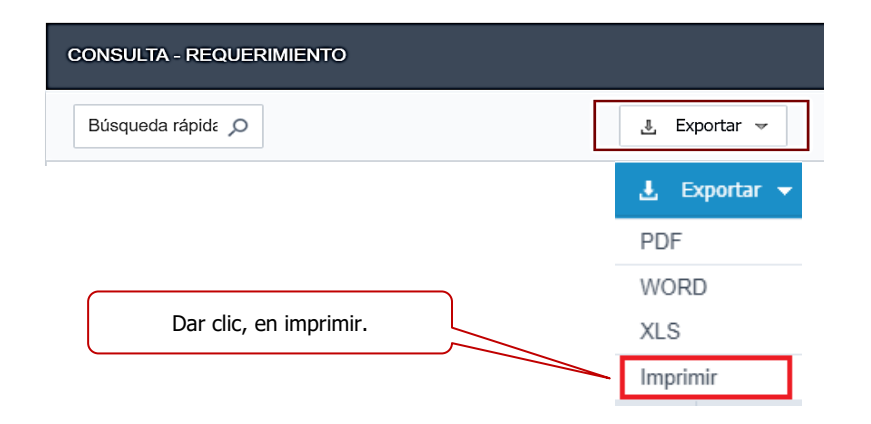

Configurar impresión, seleccionar las opciones de impresión del documento, de cuerdo a las opciones que se muestran en la imagen.

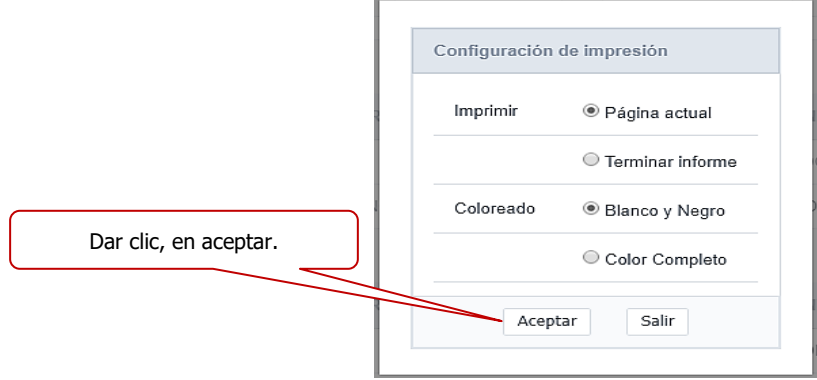

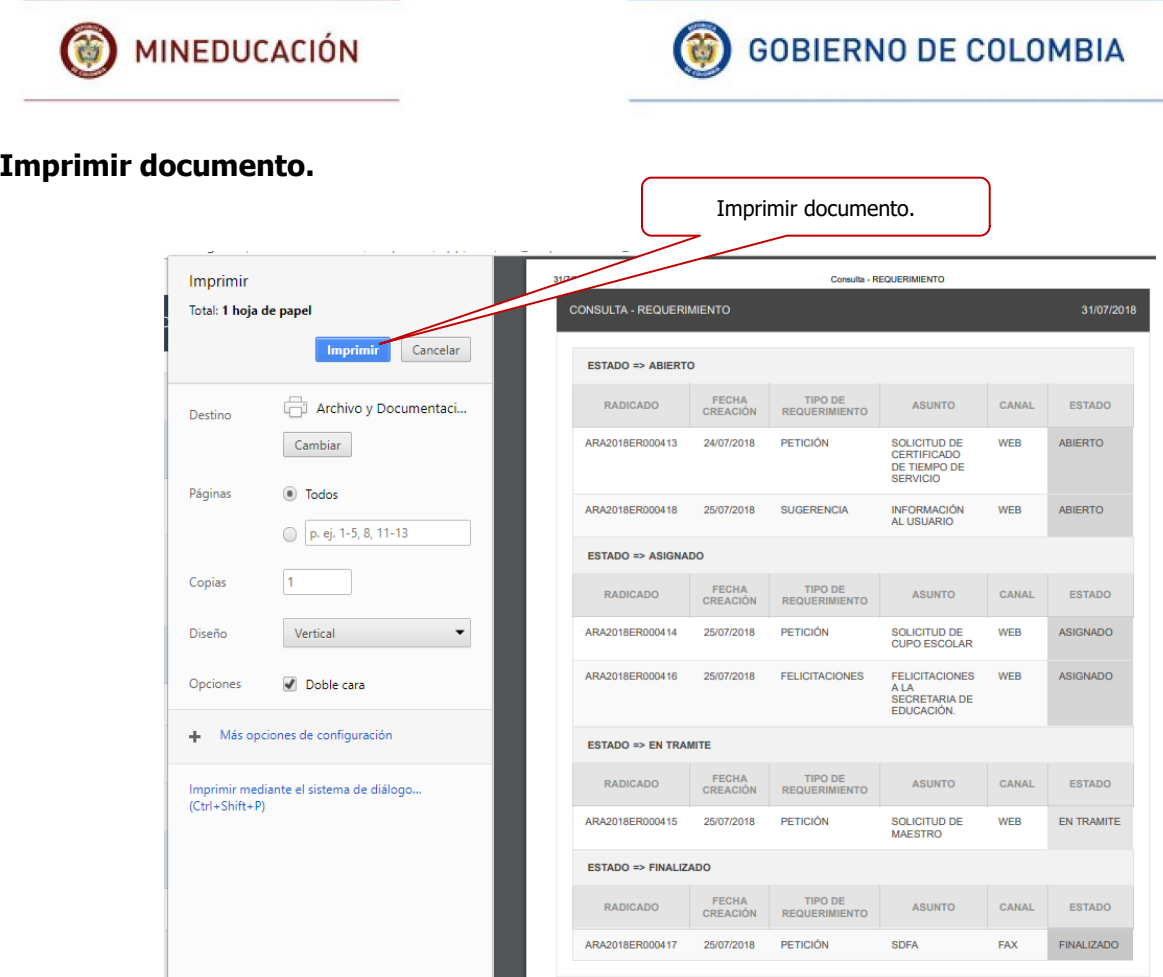

**Resumen**: genera el resumen de toda la información registrada por el usuario, de acuerdo al estado, a la vez crea un gráfico que se puede exportar y configurar.

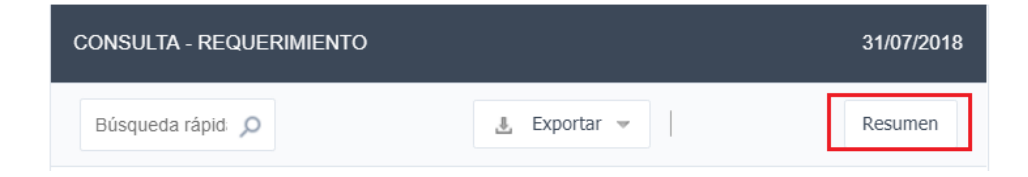

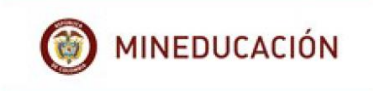

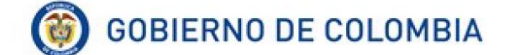

Esta opción permite que el usuario ingrese con un clic a cada uno de los estados, mostrando la información que allí está contenida, además nos muestra el grafico con la respectiva participación de la cantidad de requerimientos radicados.

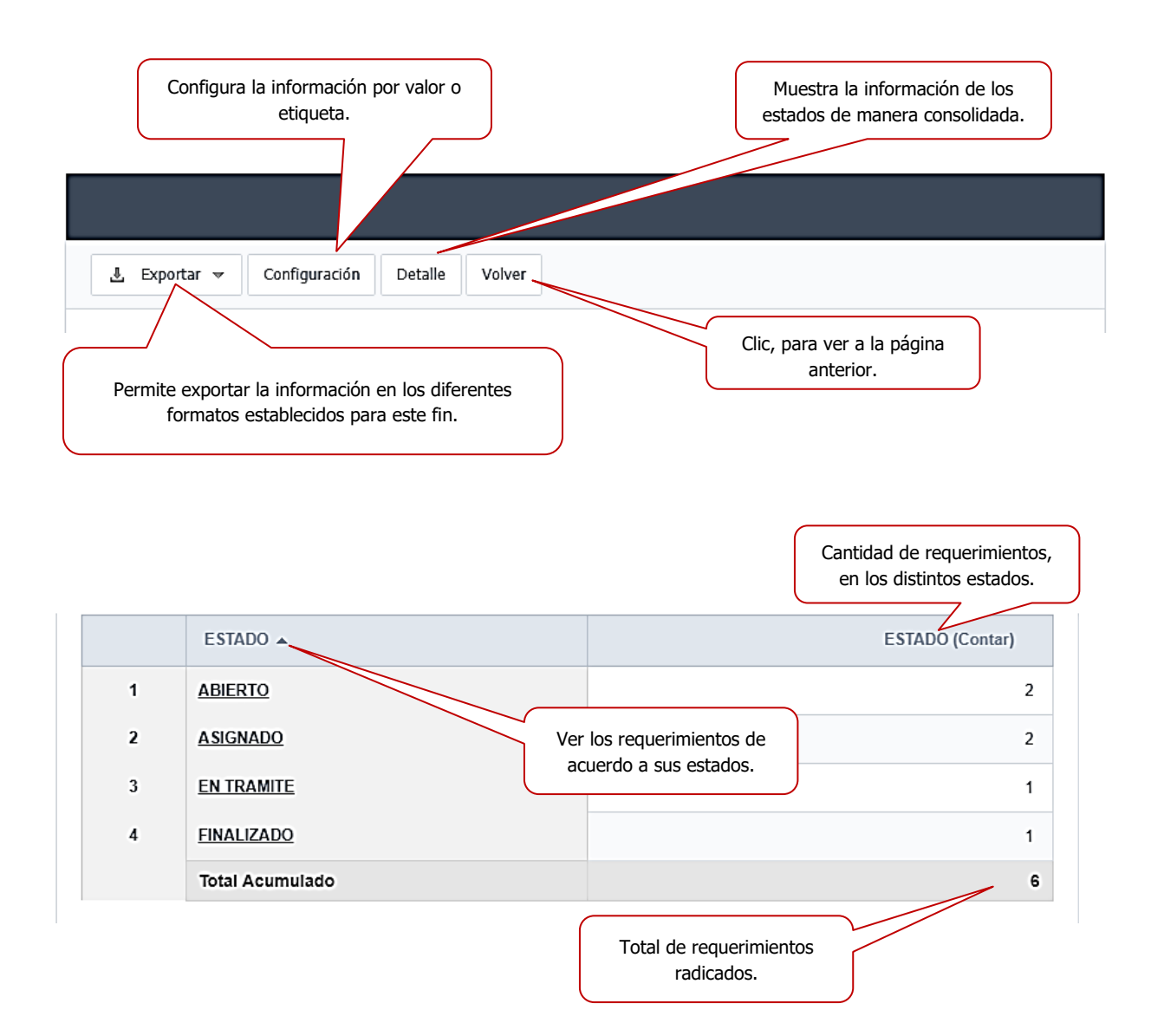

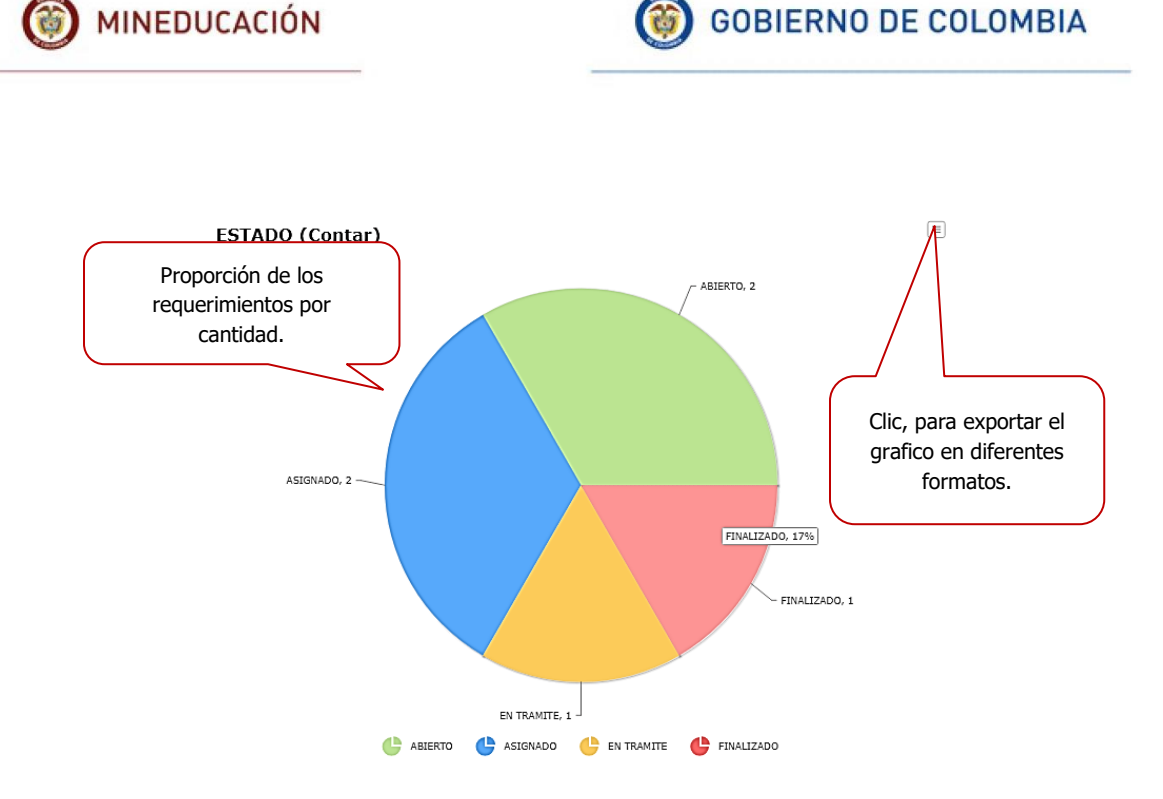

### **Ver requerimientos de acuerdo a su estado.**

**Abierto:** requerimientos en estado abierto.

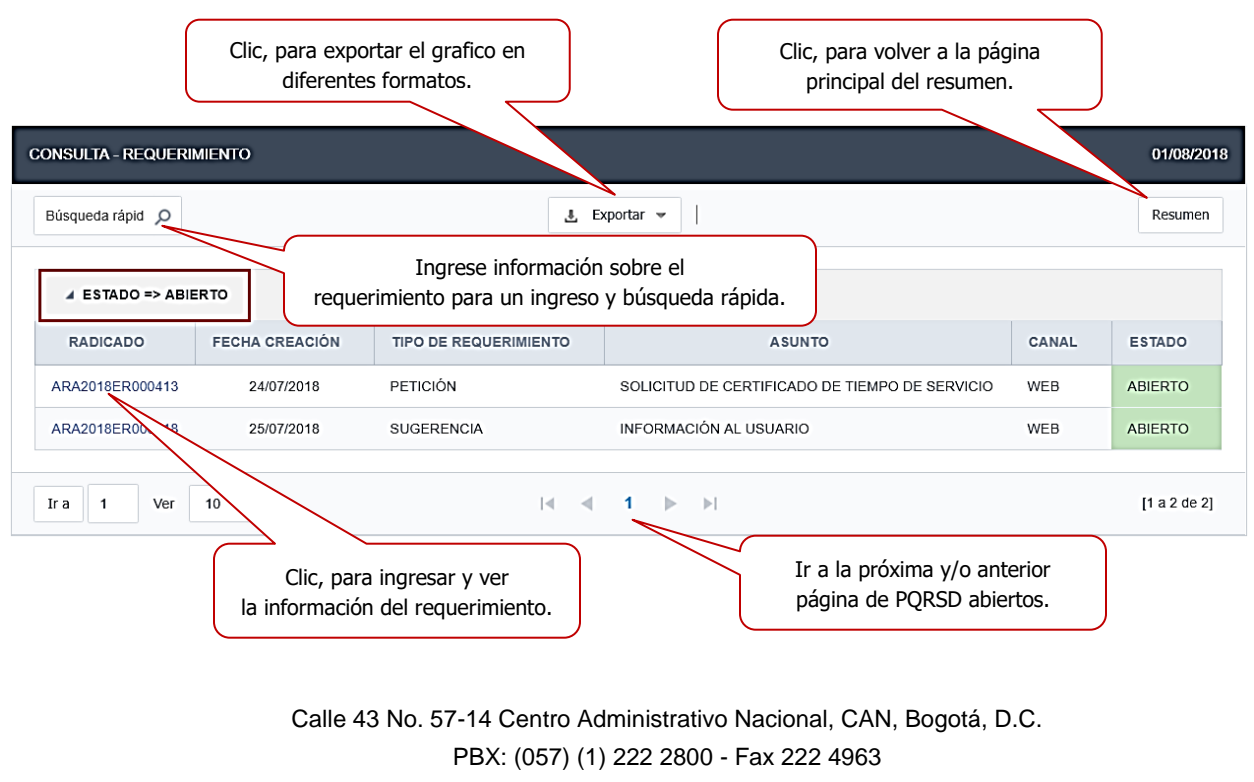

**www.mineducacion.gov.co - atencionalciudadano@mineducacion.gov.co**

Al dar clic al consecutivo del requerimiento, se ingresa a la información de este.

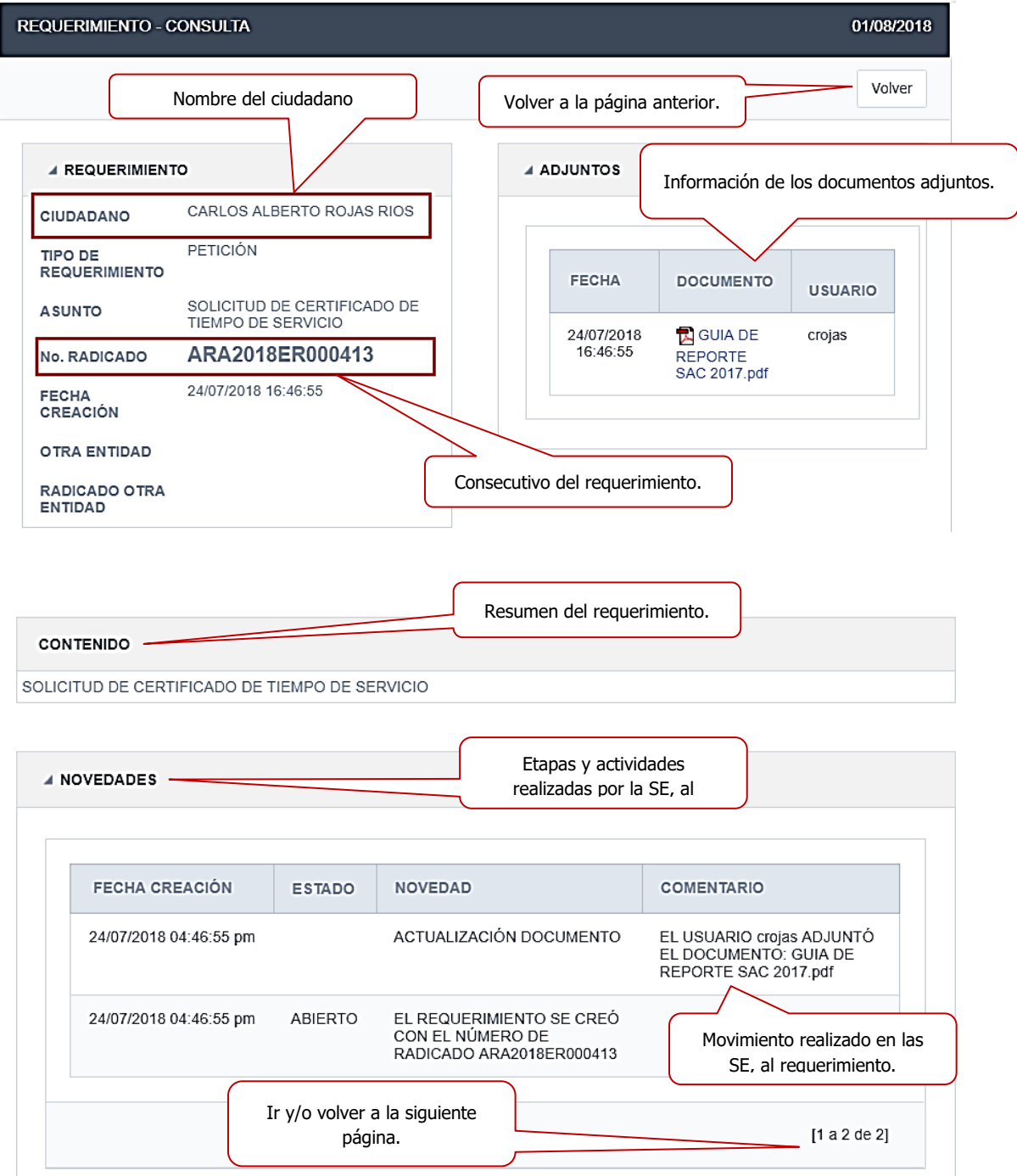

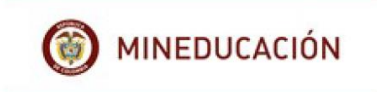

## Ver **asignados**

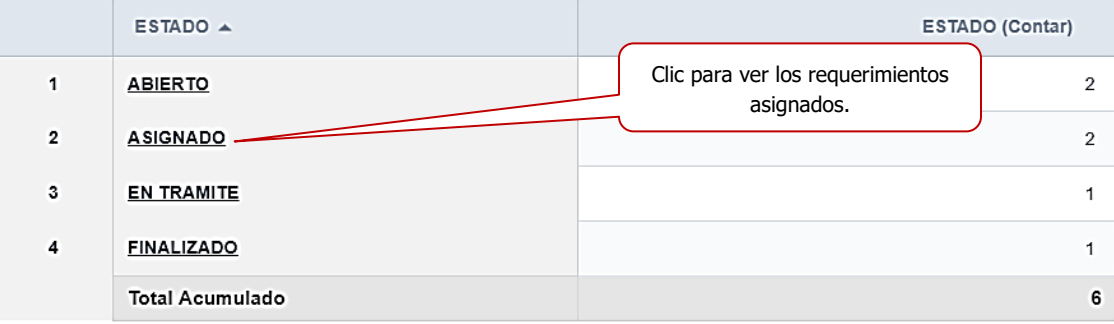

### **Asignado:** requerimientos en estado asignado.

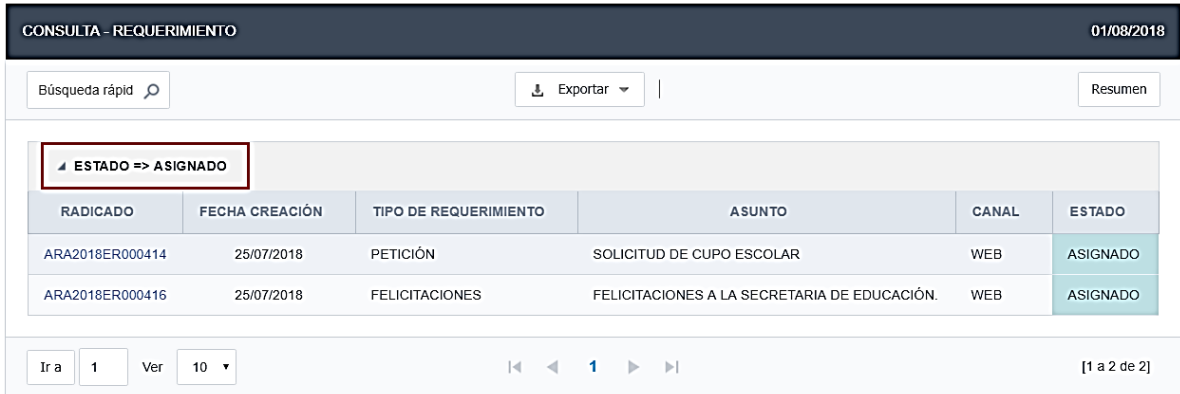

## Ver requerimientos en **trámite.**

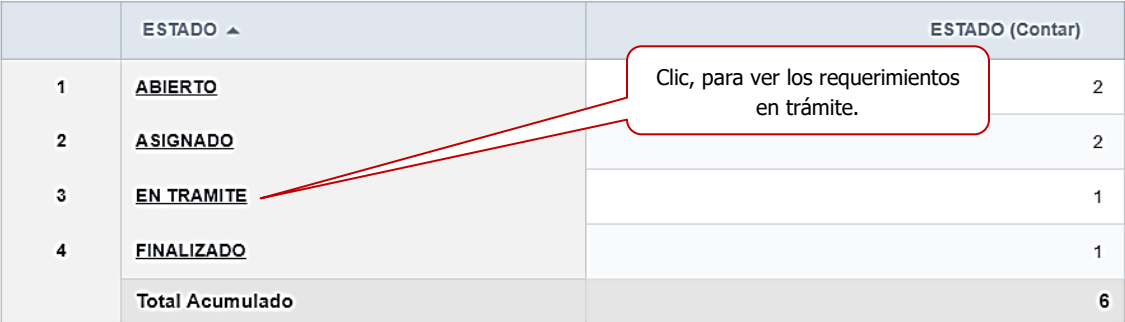

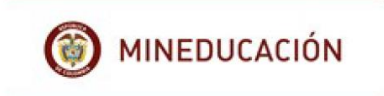

**En trámite:** requerimientos en estado en trámite.

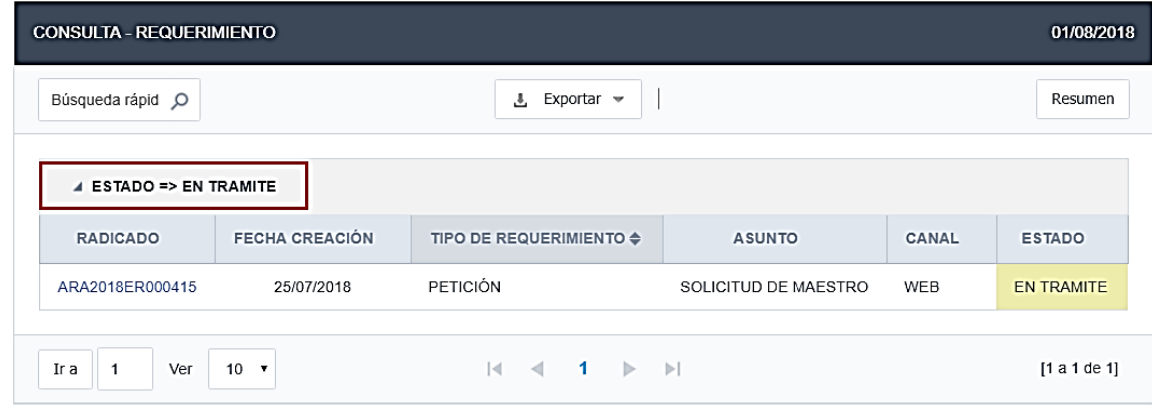

Ver requerimientos **finalizados.**

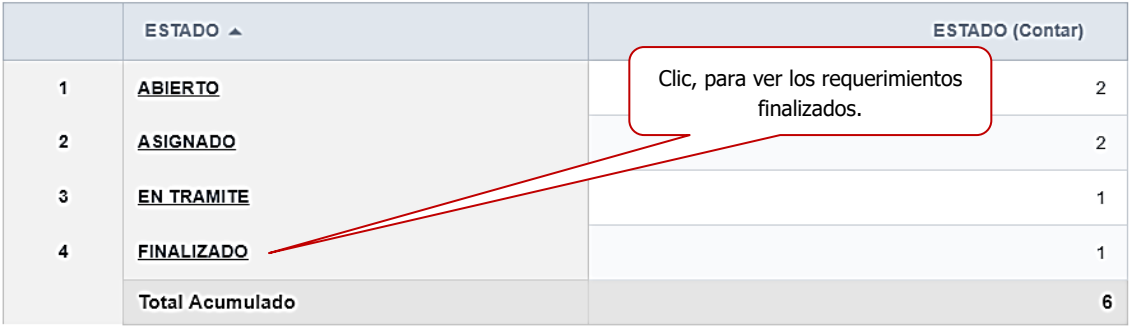

**Finalizado:** requerimientos en estado finalizado.

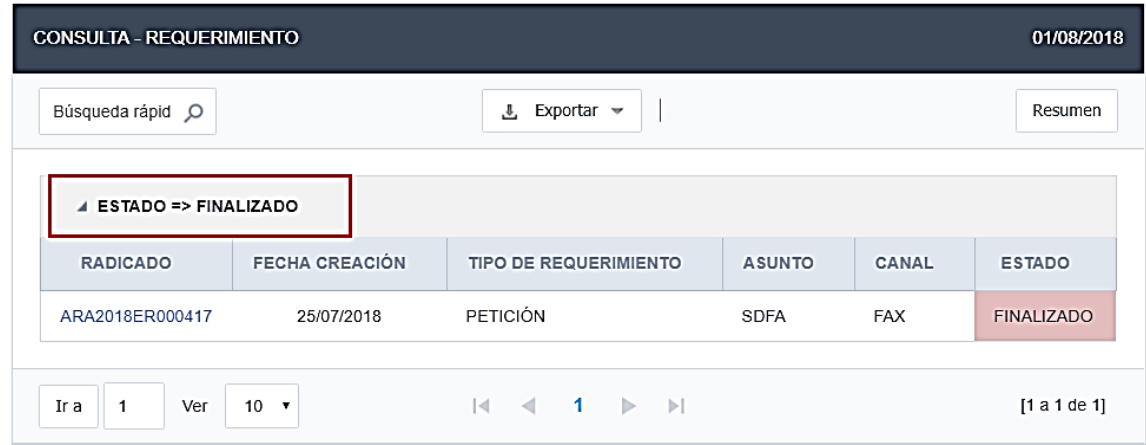

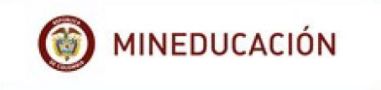

### <span id="page-31-0"></span>**Dar clic en resumen para volver a la página anterior.**

### **7. CORRESPONENCIA.**

El ciudadano podrá revisar la correspondencia que emita Secretaria de Educación, con fines informativos, solicitando información complementaria al requerimiento radicado etc., ésta correspondencia se identifica con el siguiente consecutivo:

- Primeras tres letras del nombre de la Secretaría de Educación, (Arauca en este caso).
- Año en que se hizo la solicitud (2018)
- Nomenclatura de la correspondencia:
- ✓ EE: Enviada Externa
- ✓ IE: Interna Enviada
- ER: Externa Recibida.
- Número consecutivo.

### Ejemplo: **ARA2018EE000001.**

Para revisar la, el usuario debe ir al módulo de **correspondencia**

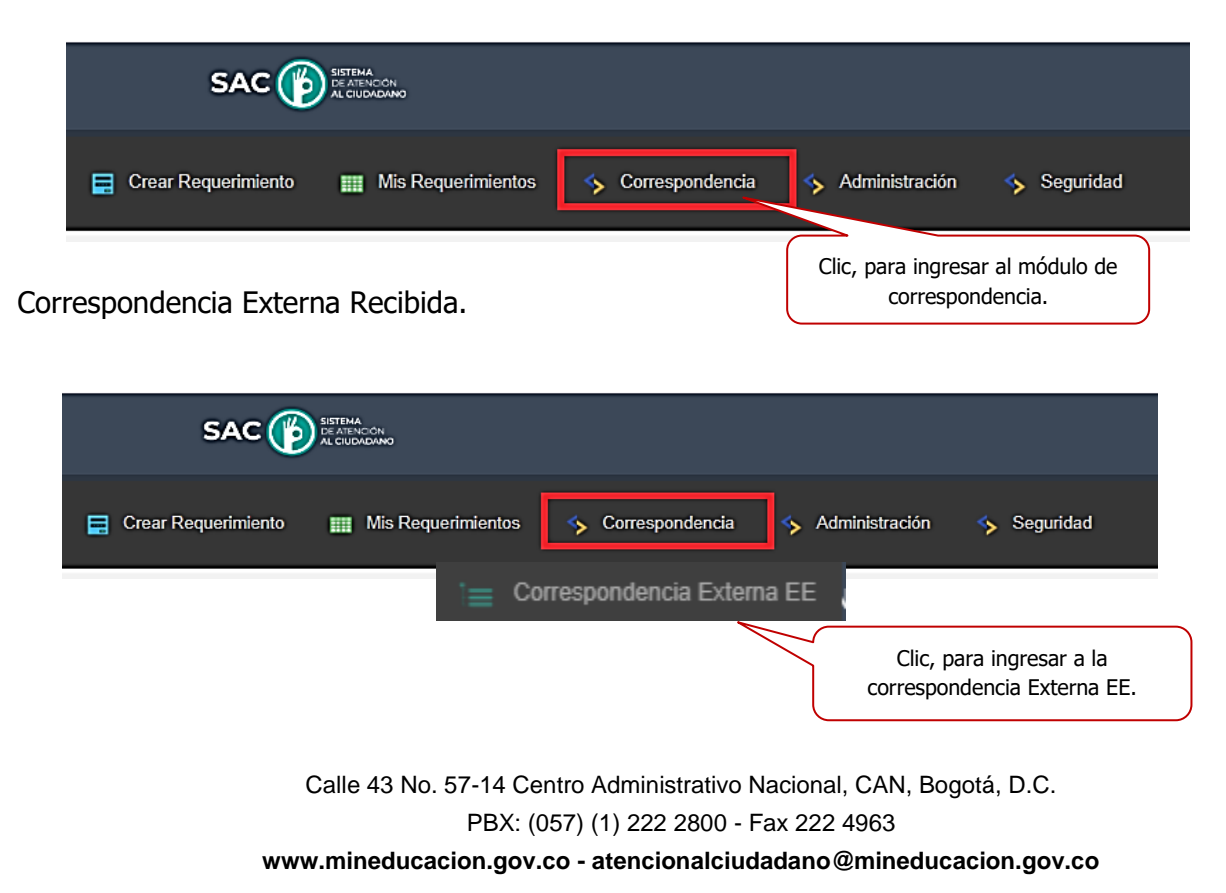

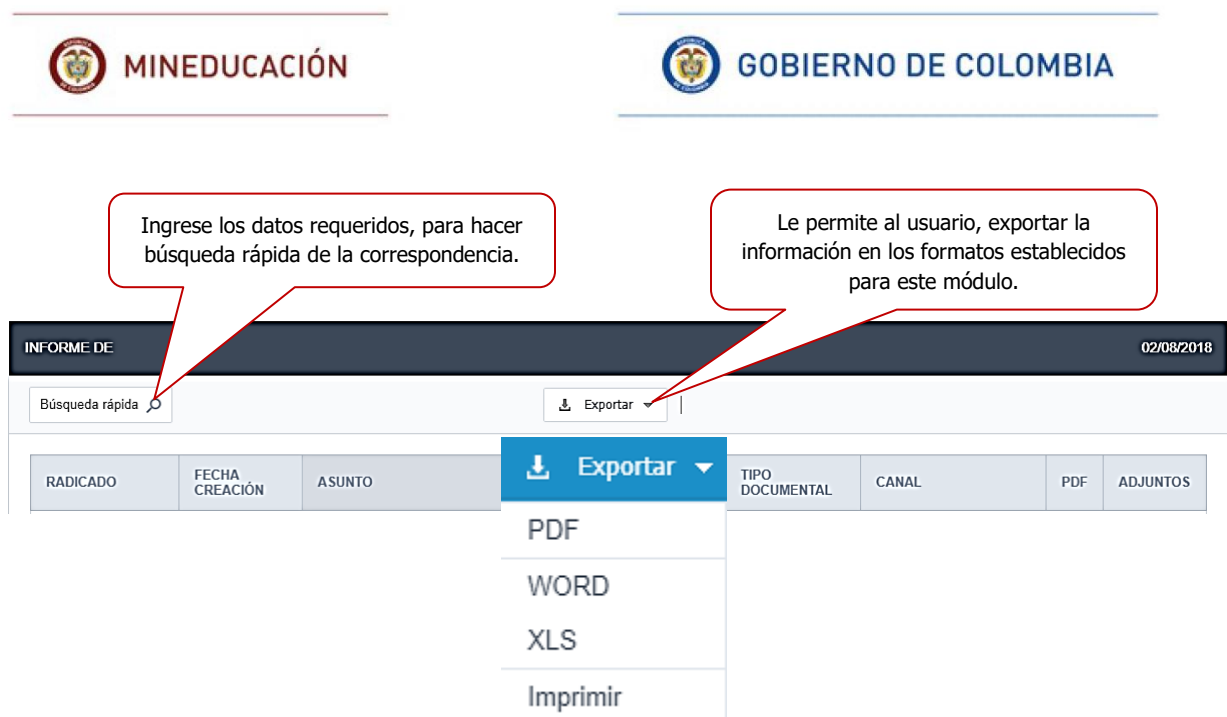

Al dar clic en Externa Recibida, el usuario podrá ver la correspondencia enviada por la Secretaría de Educación.

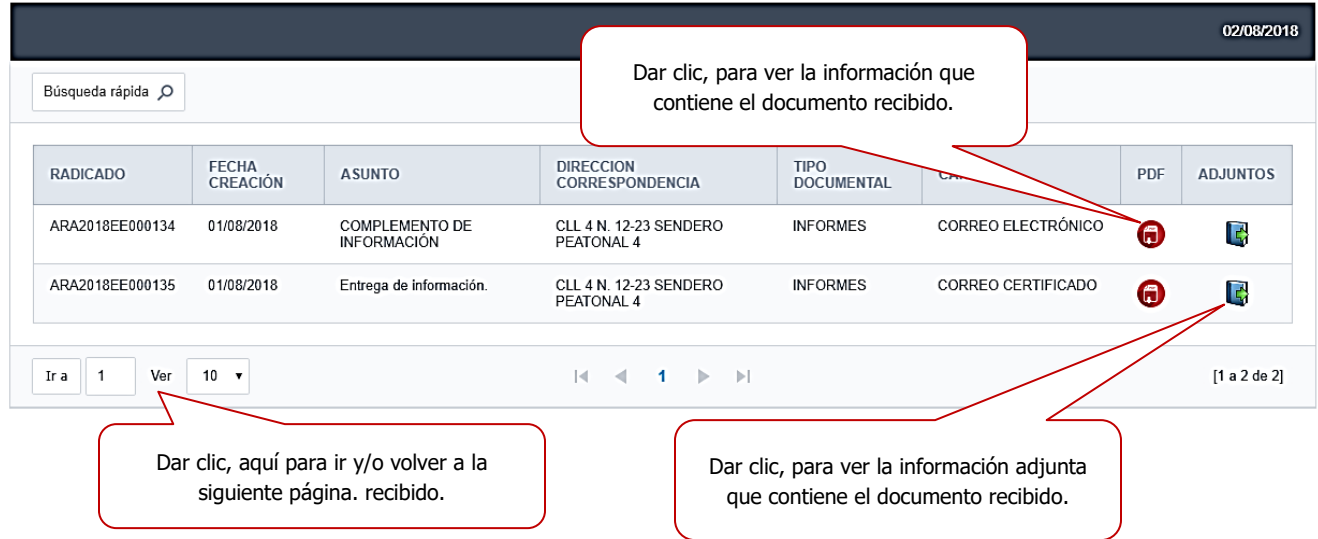

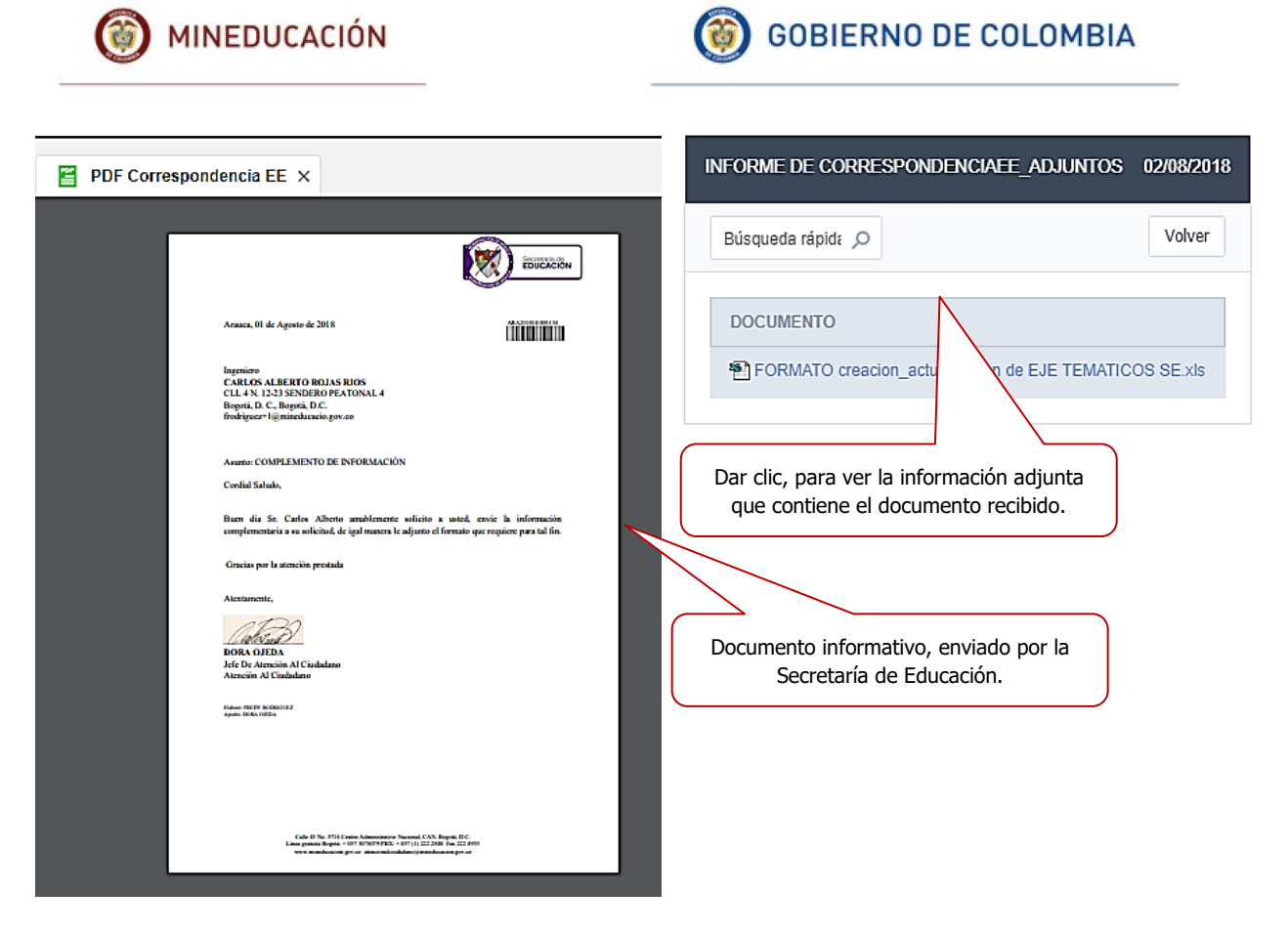

### **8. ADMINISTRACIÓN**

<span id="page-33-0"></span>El módulo de administración le permite al usuario editar y/o actualizar la información del formulario de registro, de igual manera, puede agregar una foto y/o imagen a su perfil.

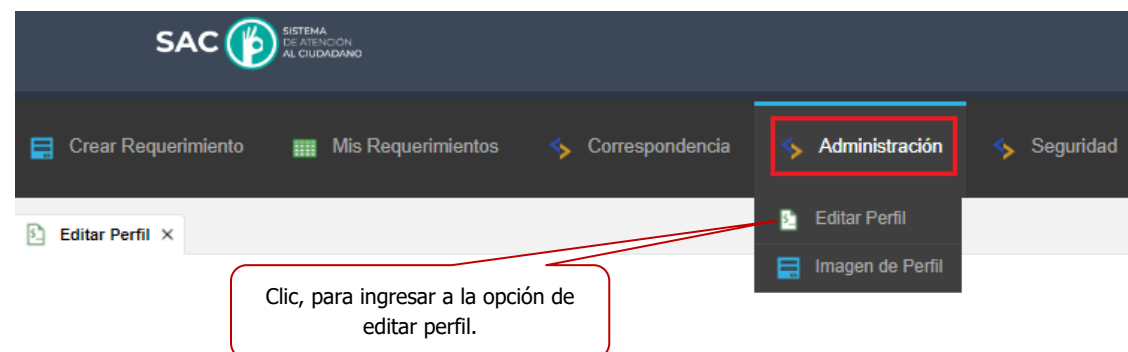

Para realizar la actualización de los datos el usuario debe verificar en el formulario la Información que requiere editar, tanto las personas naturales como jurídicas.

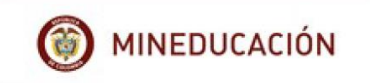

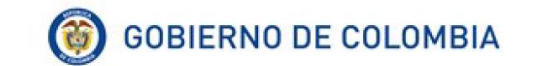

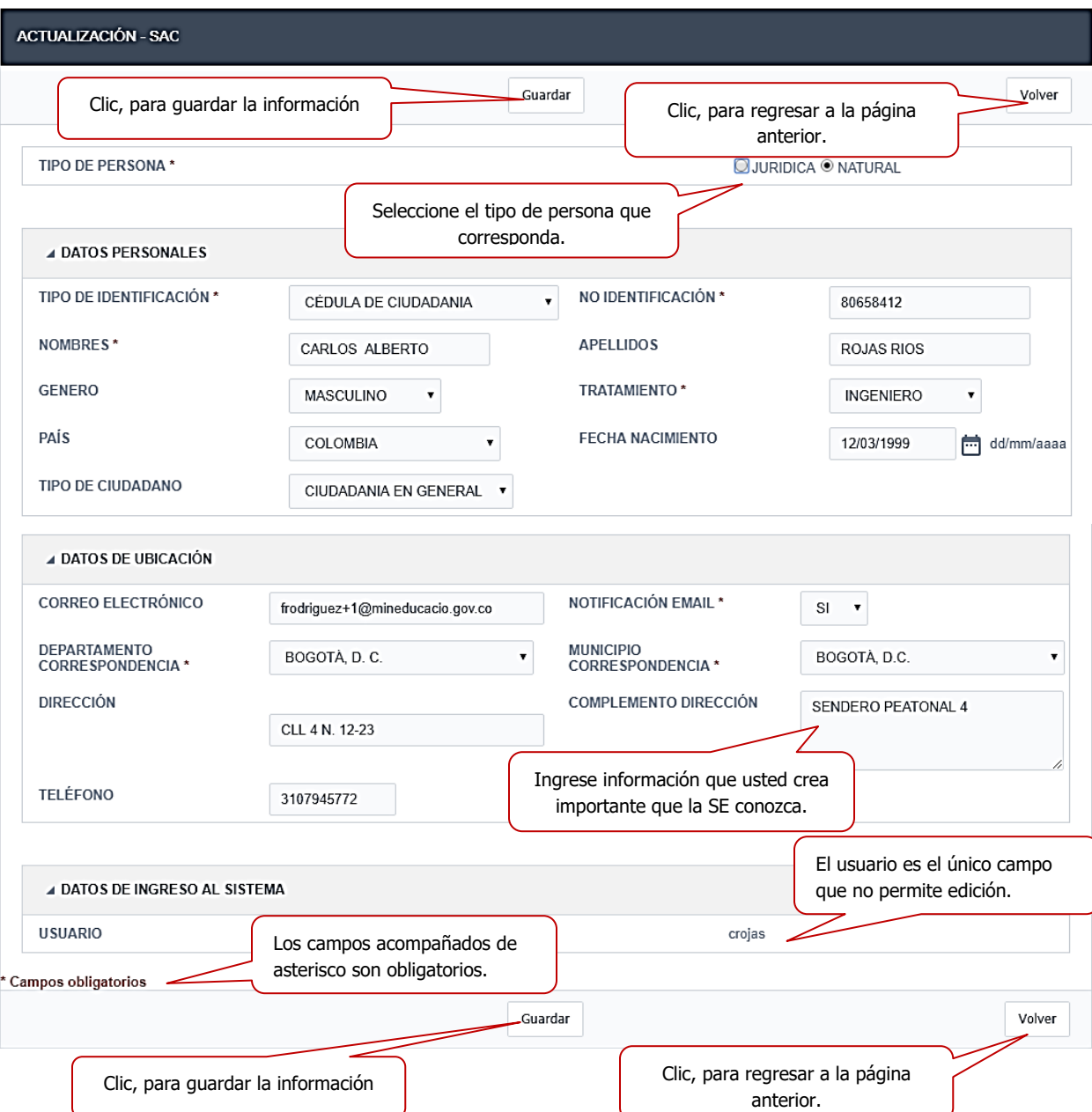

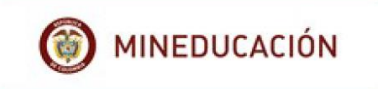

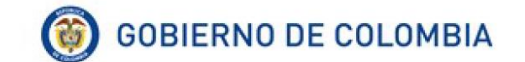

### <span id="page-35-0"></span>**8.1 Editar imagen.**

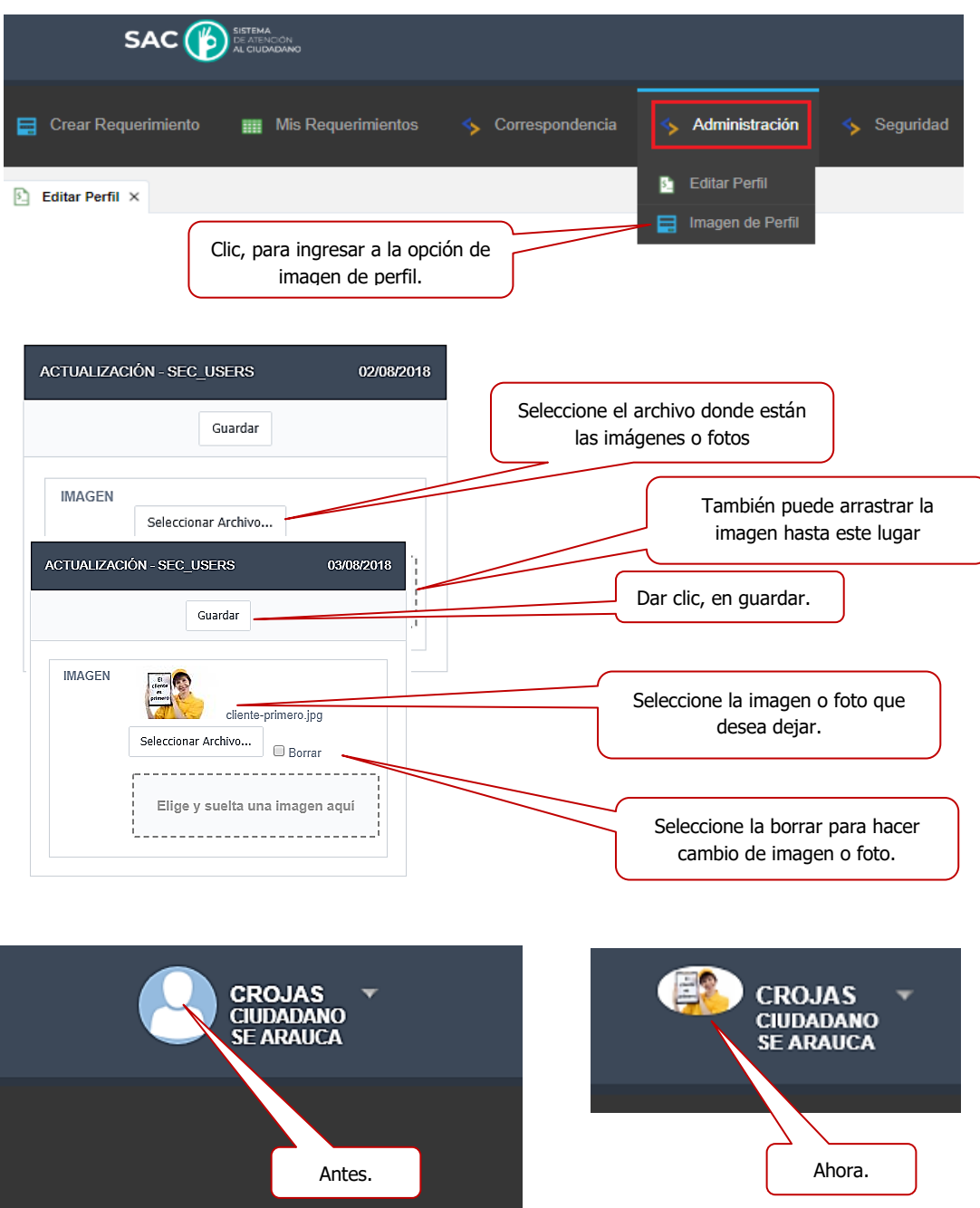

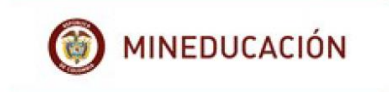

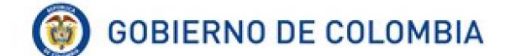

### <span id="page-36-0"></span>**9. SEGURIDAD**

Este modulo permite al usuario cambiar periódicamente o en el momento que él lo requiera, su contraseña de ingreso al SAC.

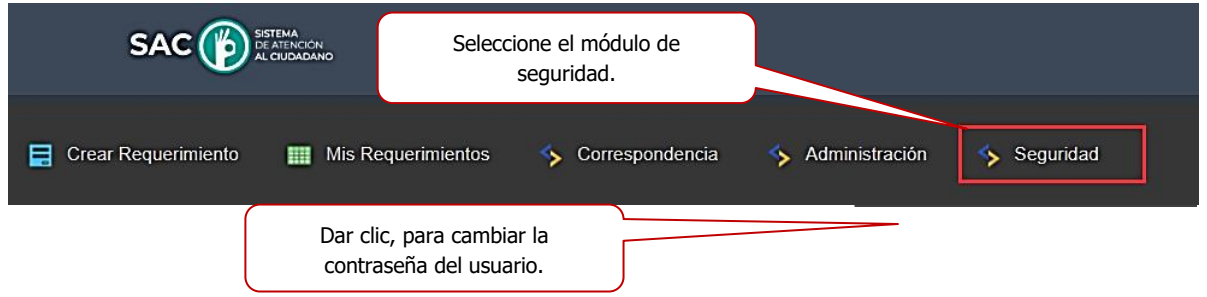

Para cambiar la contraseña ingrese los datos que solicita el sistema.

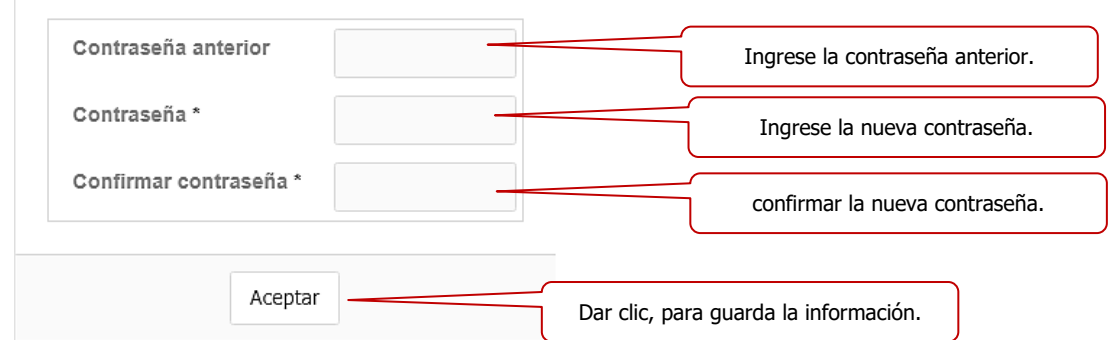

El usuario también cuenta con la opción de editar su perfil desde la barra de tareas

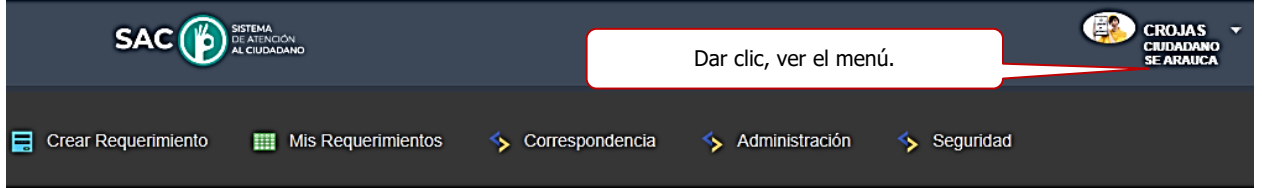

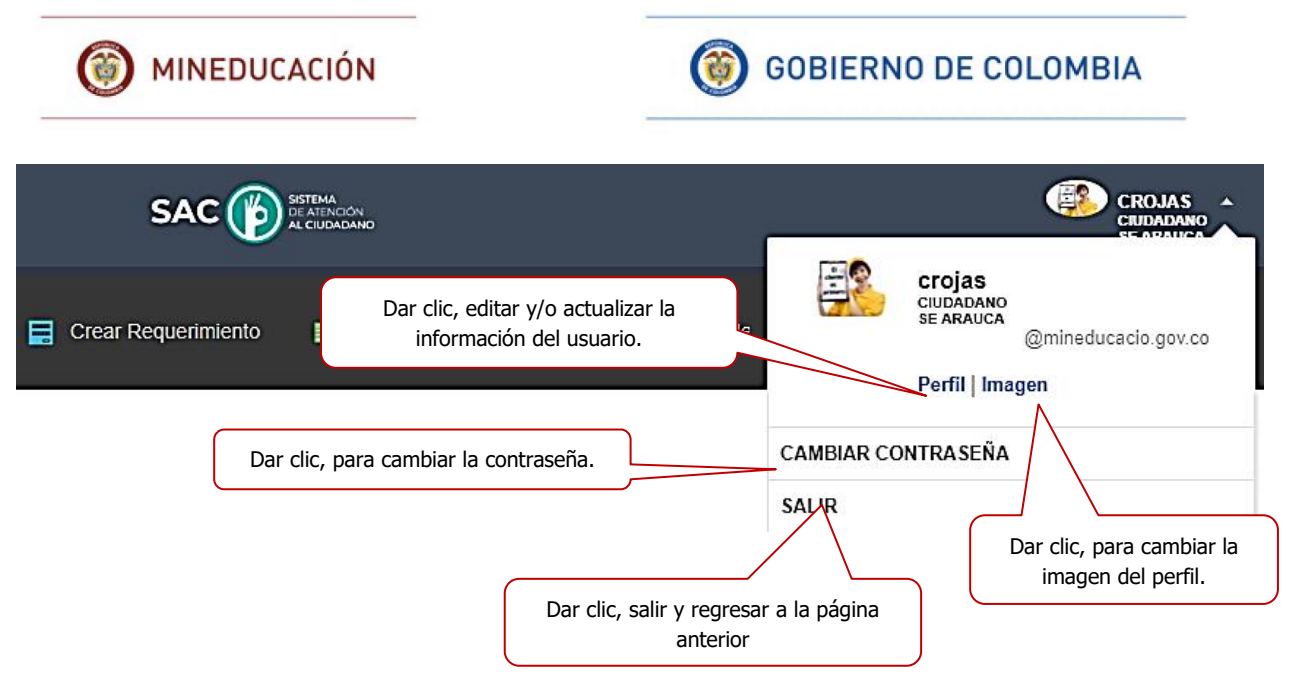

El usuario pude ver y hacer actividades simultaneas, abriendo varias ventanas emergentes en el mismo sistema al mismo tiempo, si cerrar o salir de ellas.

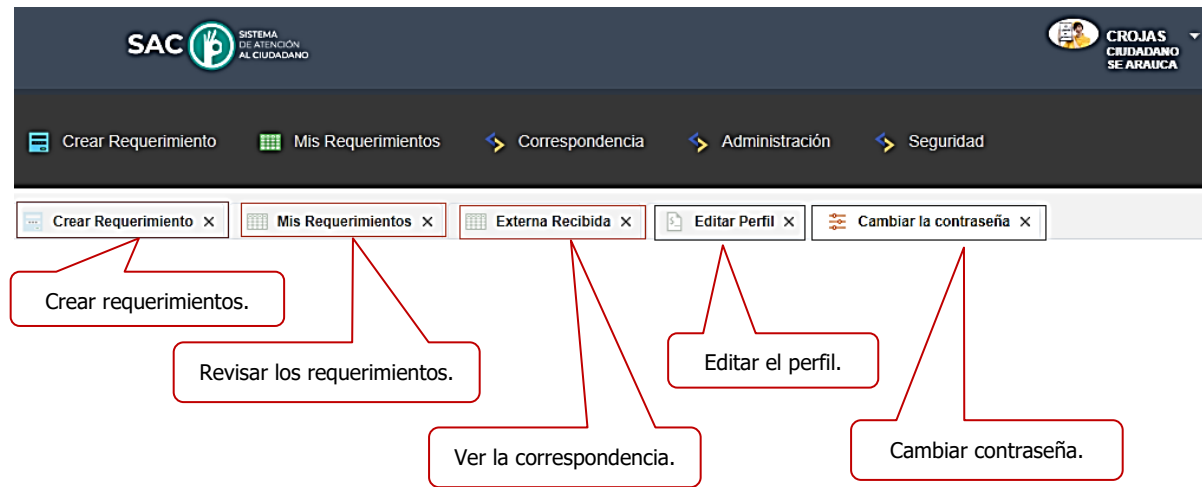

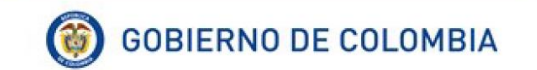

### <span id="page-38-0"></span>**10. GLOSARIO**

- ✓ **Radicado:** Número de radicación del PQRSD. Para ordenar los requerimientos en orden de número de radicación.
- ✓ **Fecha de creación:** Fecha en la cual se creó el requerimiento.
- ✓ **Tipo de requerimiento:** Clase de requerimiento, de acuerdo al tipo de solicitud.
- ✓ **Consulta**: Es un procedimiento particularmente para preguntas concretas sobre un problema o circunstancia del que se quiere conocer el resultado posterior a que puede conducir.
- ✓ **Felicitaciones**: Es la expresión del usuario ante la superación de las expectativas ante algún servicio, trámite o procedimiento. Las felicitaciones son un estímulo para afianzar la calidad.
- ✓ **Invitación**: Invitación a una actividad o evento a realizar.
- ✓ **Queja**: Expresión de insatisfacción hecha por un cliente a una organización, relacionada con los productos o hacia el mismo proceso de manejo de los reclamos, donde se espera una respuesta o resolución explícita o implícita. Formalización de una no conformidad en el servicio percibida por el cliente. Normalmente el usuario puede quejarse por: la forma y condiciones en que se le ha prestado el servicio o la actuación de algún funcionario de la empresa que ofrece el servicio.
- ✓ **Reclamo**: Es una solicitud para que la empresa revise, ajuste o modifique los resultados obtenidos por el cliente frente a un servicio requerido por él.
- ✓ **Sugerencias**: Son recomendaciones, planteamientos o propuestas que se formulan con relación a una mejora en la prestación de los servicios, que redunden en beneficio de la comunidad educativa.
- ✓ **Tramites**: Es la solicitud o entrega de información que las personas del sector privado o público hagan ante una dependencia u organismo descentralizado, ya sea para cumplir con una obligación, obtener un beneficio o servicio.

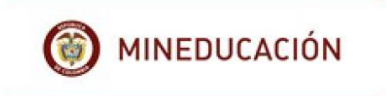

✓ **Asunto:** Resumen del requerimiento.

✓ **Canal:** Medio por donde ingreso el requerimiento al sistema, web, telefónico, presencial (documentos físicos), correo electrónico y correo certificado.

### **HISTORIA DE VERSIONES**

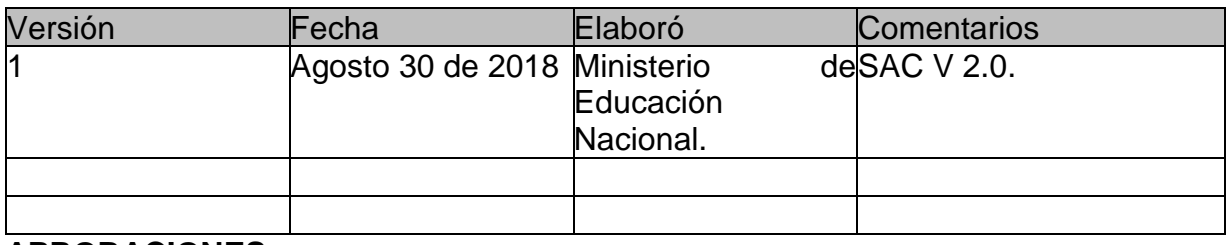

### **APROBACIONES:**

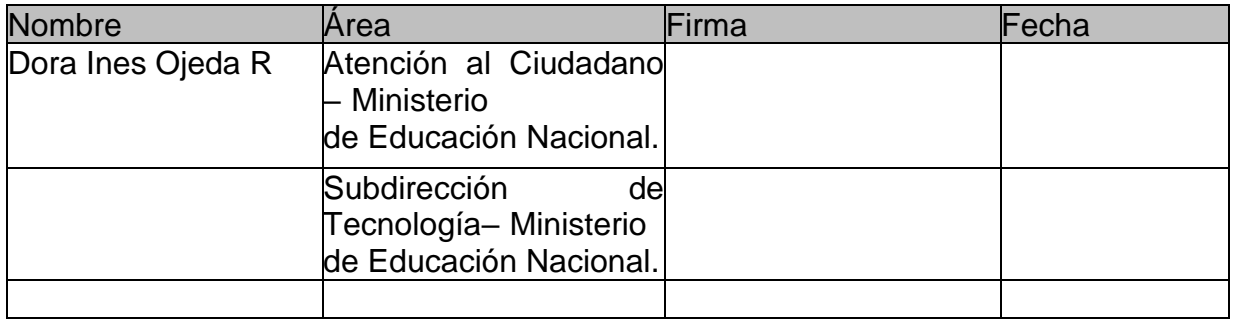